# Návod na obsluhu

# Dell UltraSharp U2515H/U2515HX

Č. modelu: U2515H/U2515HX Regulačný model: U2515Hc

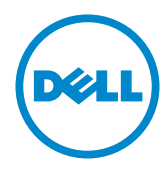

# Poznámky, upozornenia a výstrahy

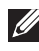

POZNÁMKA:POZNÁMKA označuje dôležité informácie, ktoré vám môžu pomôcť lepšie používať počítač.

UPOZORNENIE: UPOZRNENIE označuje potenciálne nebezpečenstvo poškodenia hardvéru alebo straty dát v prípade nedodržania pokynov.

 $\hat{\wedge}$  VÝSTRAHA: VÝSTRAHA označuje potenciálne poškodenie majetku, nebezpečenstvo zranenia, alebo smrti.

Ostatné ochranné známky a obchodné názvy, ktoré sa v tomto dokumente môžu uvádzať, sa týkajú buď subjektov, ktoré si tieto známky a názvy nárokujú, alebo ich výrobkov. Spoločnosť Dell Inc. sa zrieka akýchkoľvek vlastníckych nárokov na iné ochranné známky, ktoré nie sú jej vlastné.

2016 - 07 Rev. A06

\_\_\_\_\_\_\_\_\_\_\_\_\_\_\_\_\_\_\_\_\_\_\_\_\_

Informácie obsiahnuté v tomto dokumente môžu byť zmenené bez predchádzajúceho oznámenia. © 2014–2016 Dell Inc. Všetky práva vyhradené.

Prísne sa zakazuje akékoľvek reprodukovanie týchto materiálov bez písomného povolenia spoločnosti Dell Inc.

Ochranné známky, ktoré sa v tomto texte používajú: Logo *Dell* a logo *DELL* sú ochranné známky spoločnosti Dell Inc.; *Microsoft* a *Windows* sú ich ochranné známky alebo registrované ochranné známky spoločnosti Microsoft. Logo *Intel* je registrovaná ochranná známka spoločnosti Intel Corporation v Spojených štátoch amerických alebo v iných krajinách; logo ATI je ochranná známka spoločnosti Advanced Micro Devices; Inc ENERGY STAR je registrovaná ochranná známka spoločnosti US Environmental Protection Agency. Spoločnosť Dell Inc., ako partner programu ENERGY STAR, stanovila, že tento výrobok spĺňa smernice ENERGY STAR pre energetickú efektívnosť.

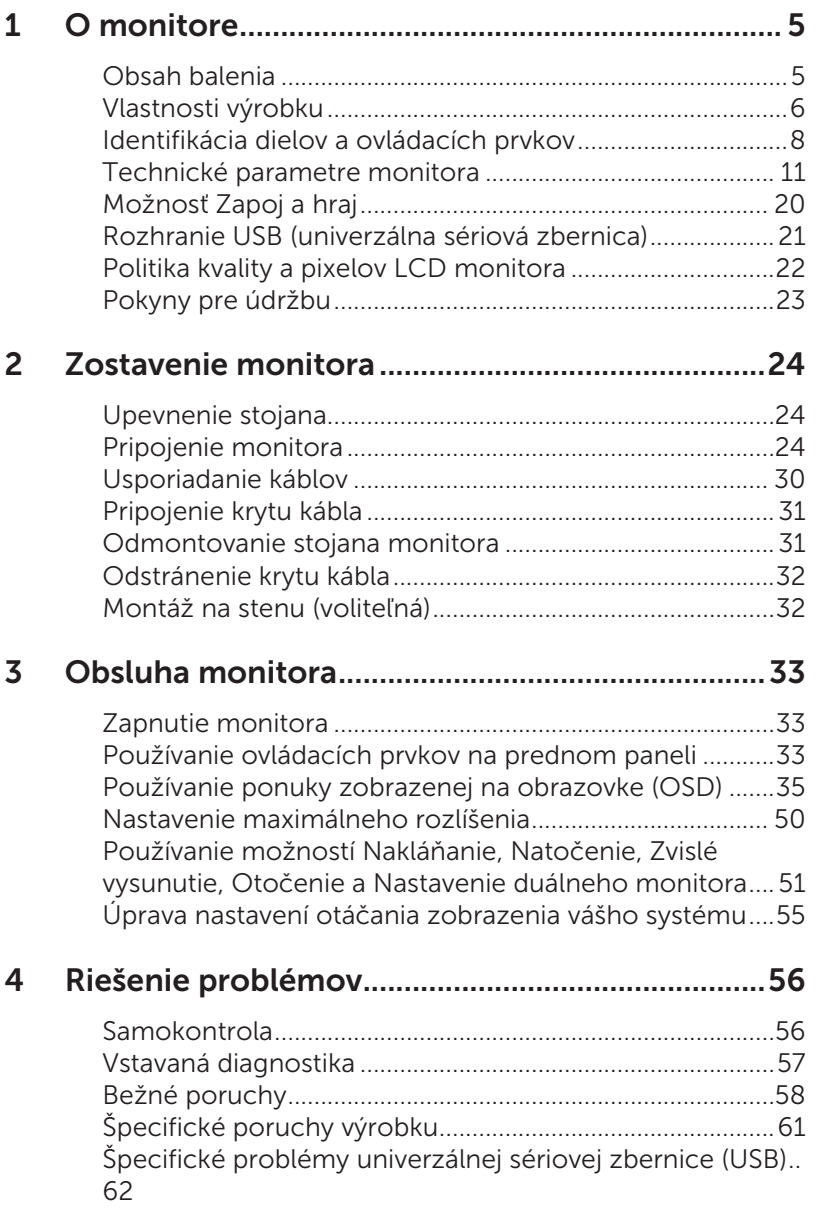

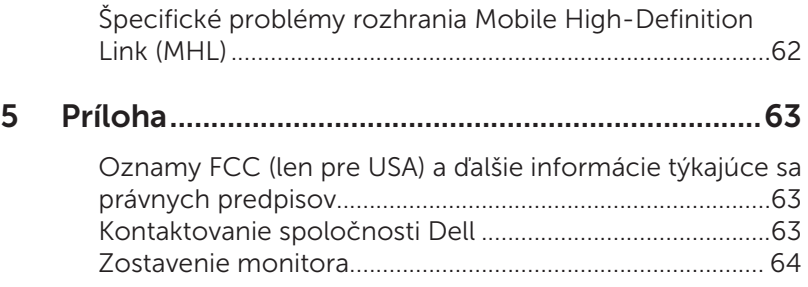

# <span id="page-4-0"></span>Obsah balenia

Monitor sa dodáva spolu s nižšie uvedenými súčasťami. Uistite sa, že vám boli dodané všetky súčasti a [Kontaktovanie spoločnosti Dell](#page-62-1) či niečo nechýba.

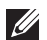

POZNÁMKA: Niektoré položky môžu byť voliteľné a nemusia byť dodané spolu s monitorom. V určitých krajinách pravdepodobne nebudú k dispozícii niektoré vlastnosti alebo médiá.

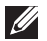

POZNÁMKA:Ak chcete vykonať zostavu pomocou akéhokoľvek iného stojana, pokyny na zostavu nájdete uvedené v príslušnom návode na zostavu stojana.

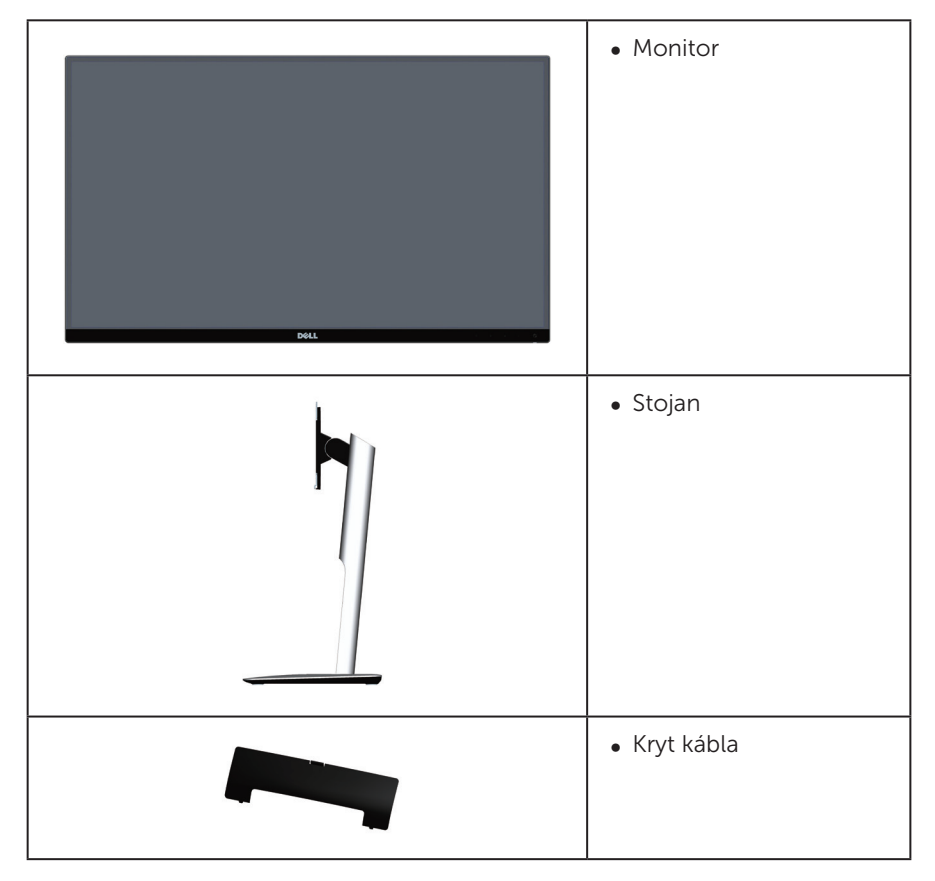

<span id="page-5-0"></span>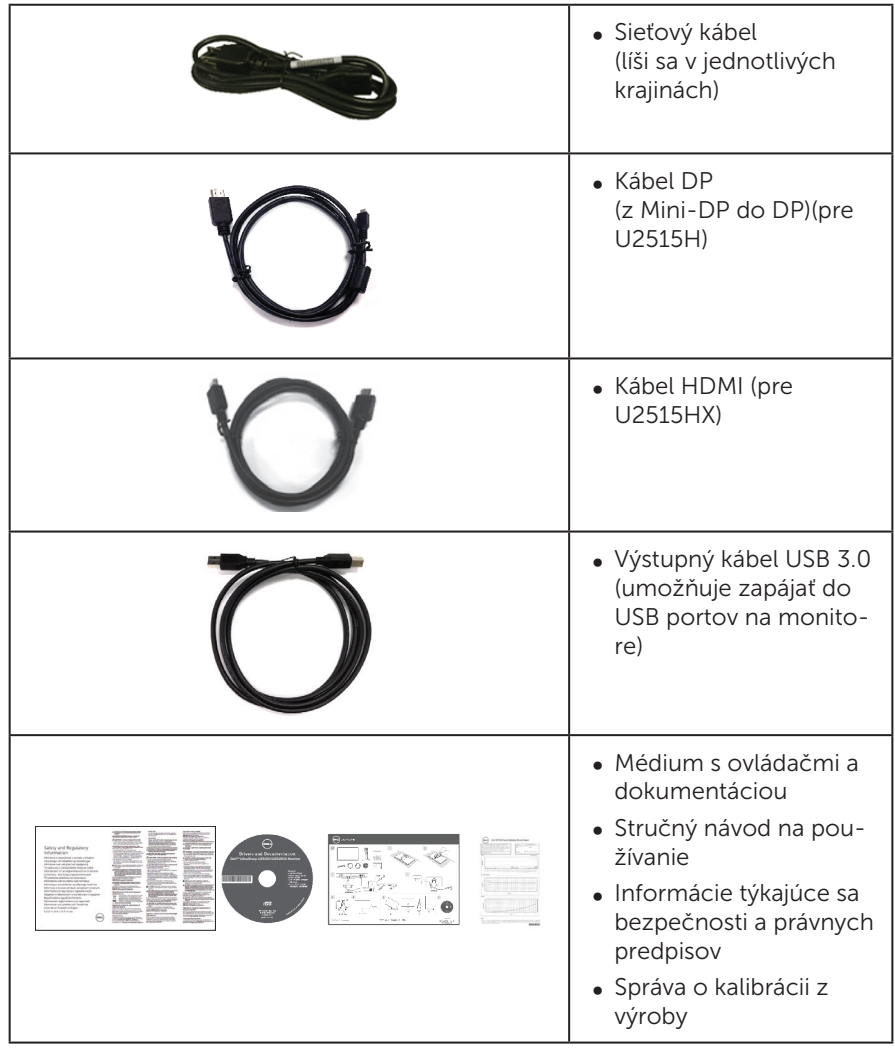

# Vlastnosti výrobku

Plochý panel Dell UltraSharp U2515H/U2515HX je vybavený aktívnou matricou, tenkovrstvovým tranzistorom (TFT), displejom z tekutých kryštálov (LCD) a podsvietením LED. Vlastnosti monitora zahrňujú:

- ∞ U2515H/U2515HX: Displej s 63,44 cm (25,0-palcovou) zobrazovacou plochou (meranou uhlopriečne). Rozlíšenie 2560 x 1440 spolu s celoobrazovkovou podporou pre nižšie rozlíšenia.
- ∞ Široký pozorovací uhol, ktorý umožňuje pozeranie zo sedu alebo v stoji, alebo pohyb zo strany na stranu.
- ∞ Možnosti Tilt, Swivel, Vertical Extension a Rotate Adjustment (Nakláňanie, Natočenie, Zvislé vysunutie, Otočenie).
- ∞ Veľmi tenký rám monitora minimalizuje medzeru rámu pri používaní viacerých monitorov, čo umožňuje jednoduchšie nastavenie s elegantným zážitkom zo sledovanosti.
- ∞ Odnímateľný podstavec a 100 mm montážne otvory pre riešenia flexibilnej montáže podľa Video Electronics Standards Association (VESA™) (Spoločnosť pre elektronické obrazové štandardy).
- ∞ Rozsiahla celodigitálna pripojiteľnosť s DisplayPort, mini DisplayPort, HDMI (MHL), USB 3.0 umožňuje budúce rozšírenie monitora.
- ∞ Možnosť Zapoj a hraj (Plug and play), ak ju váš systém podporuje.
- 99 % pokrytie sRGB s priemernou hodnotou delta E ≤ 3.
- ∞ Nastavenia ponuky zobrazenej na obrazovke (OSD) pre jednoduché nastavenie a optimalizáciu obrazovky.
- ∞ Softvér a dokumentácia na médiu obsahujú informačný súbor (INF), súbor s profilom prispôsobenia farieb obrazu (ICM) a dokumentáciu k výrobku.
- ∞ Softvér Dell Display Manager je súčasťou dodaného príslušenstva (dodáva sa na disku CD spolu s monitorom).
- ∞ Ceretifikovaná funkcia Šetrič energie pre Enerty Star
- ∞ Štrbina pre bezpečnostný zámok.
- ∞ Poistka stojana.
- ∞ Schopnosť prepnutia zo širokouhlého zobrazovacieho pomeru na štandardný zobrazovací pomer pri zachovaní požadovanej kvality obrazu.
- ∞ Zlaté ocenenie od EPEAT.
- ∞ Monitor U2515H/U2515HX ani vonkajšie káble neobsahujú BFR/PVC (bezhalogénový).
- ∞ Displeje s certifikátom TCO.
- ∞ Spĺňa požiadavky normy NFPA 99 na zvodový prúd.
- ∞ Sklo bez obsahu arzénu a bez obsahu ortuti len pre panel.
- ∞ Vysokodynamický kontrastný pomer (2000000:1).
- ∞ Pohotovostné napájanie 0,5 W v režime nízkej spotreby.
- ∞ Merací indikátor energie ukazuje množstvo energie, ktorú monitor spotreboval v reálnom čase.
- ∞ Ovládanie stlmenia analógového podsvietenia displeja bez blikania.

# <span id="page-7-0"></span>Identifikácia dielov a ovládacích prvkov

### Pohľad spredu

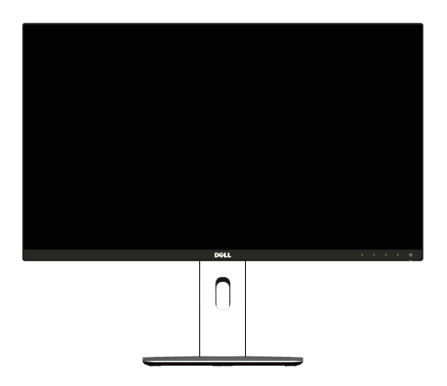

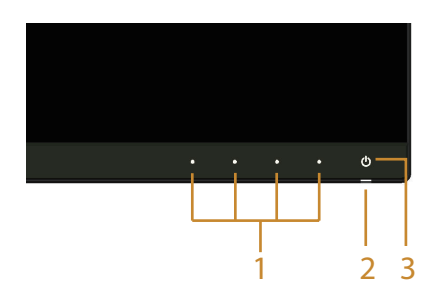

Ovládacie prvky na prednom paneli

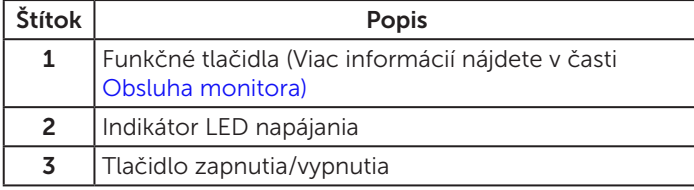

#### Pohľad zozadu

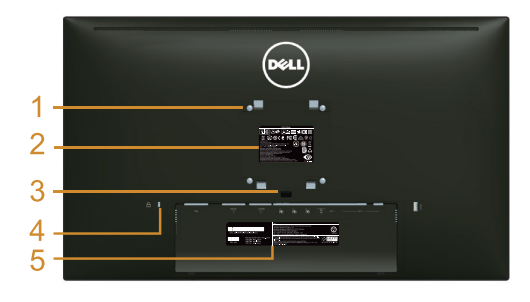

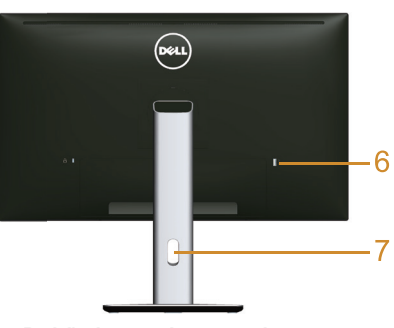

Pohľad zozadu so stojanom monitora

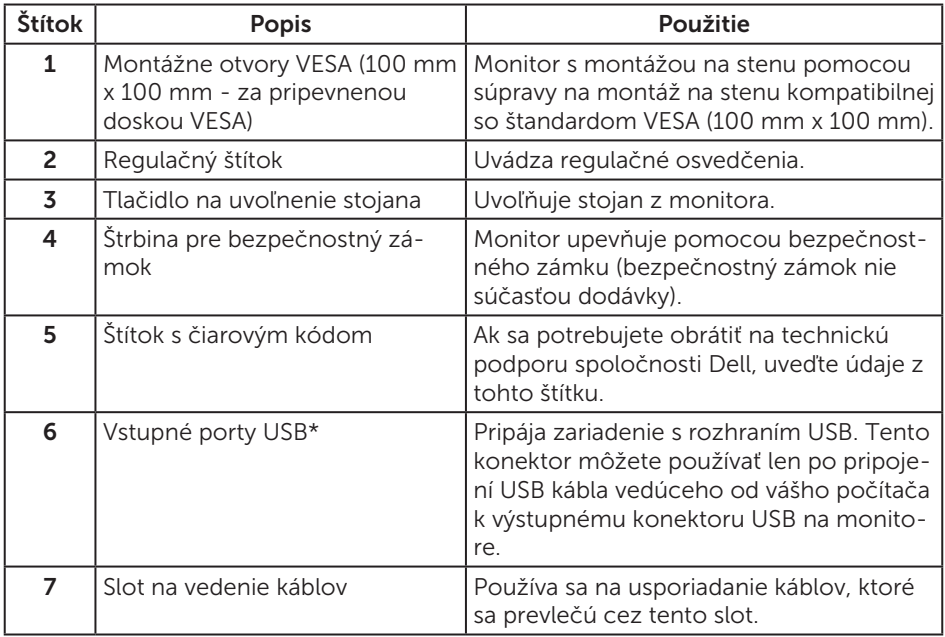

\* Vždy, keď je to možné, odporúčame použiť tento port pre bezdrôtové zariadenie USB.

### Pohľad zboku

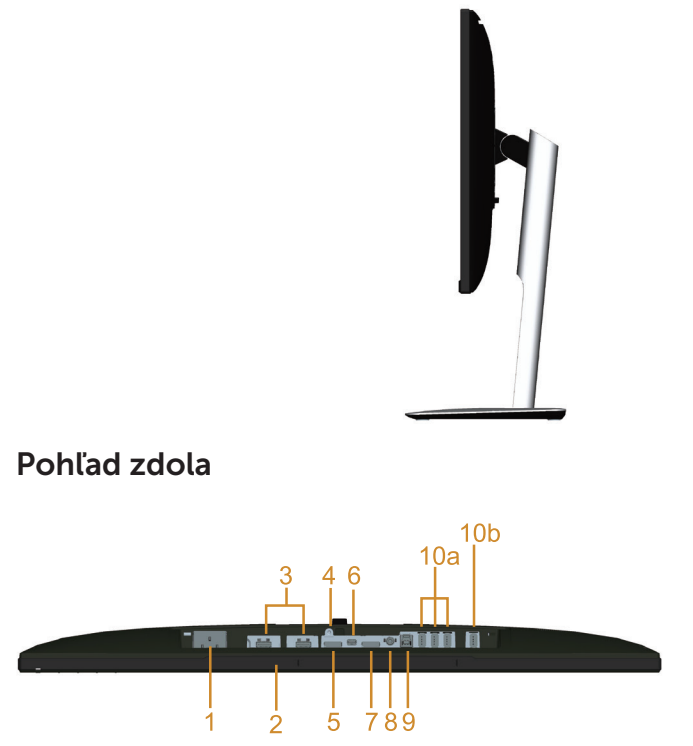

Pohľad zdola bez stojana monitora

<span id="page-9-0"></span>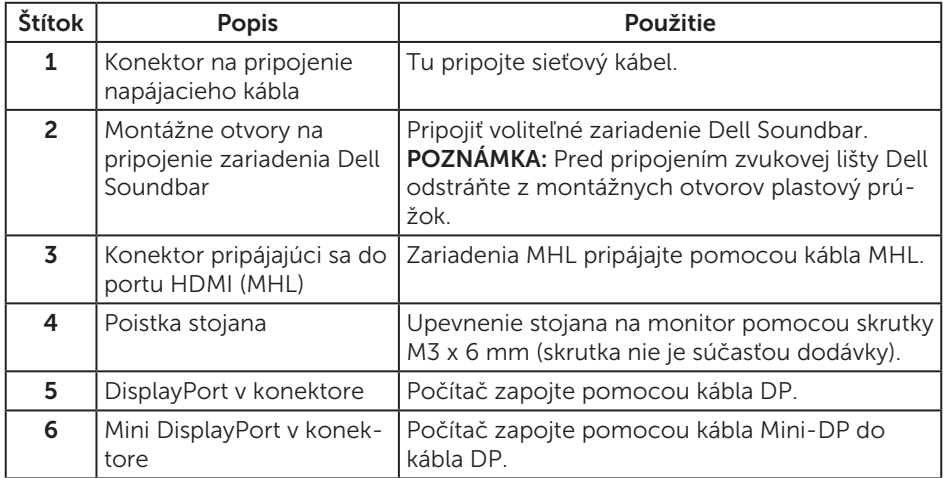

<span id="page-10-0"></span>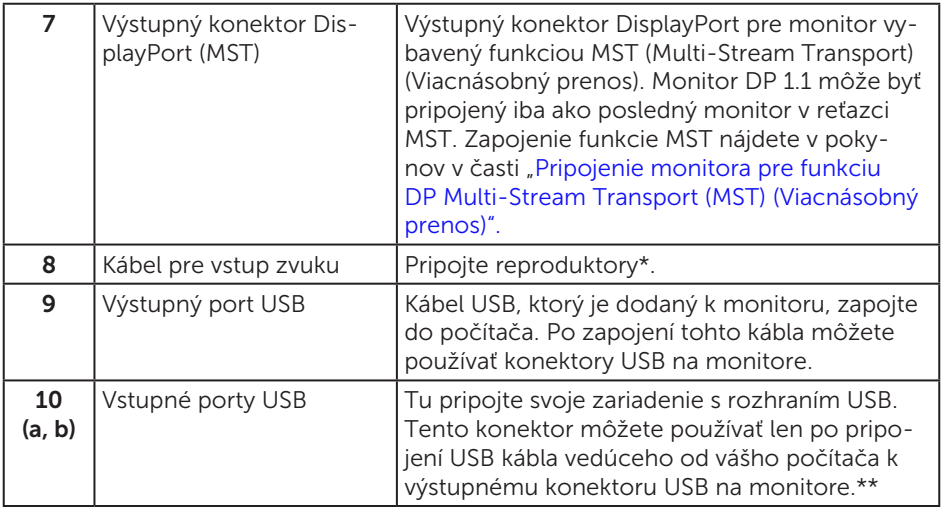

\* Používanie slúchadiel nie je podporované pre konektor na zapojenie kábla pre výstup zvuku.

\*\* Vždy, keď je to možné, odporúčame zapojiť buď do portu (10b), alebo do vstupného portu USB na zadnej strane bezdrôtového zariadenia USB.

# <span id="page-10-1"></span>Technické parametre monitora

#### Technické parametre plochého displeja

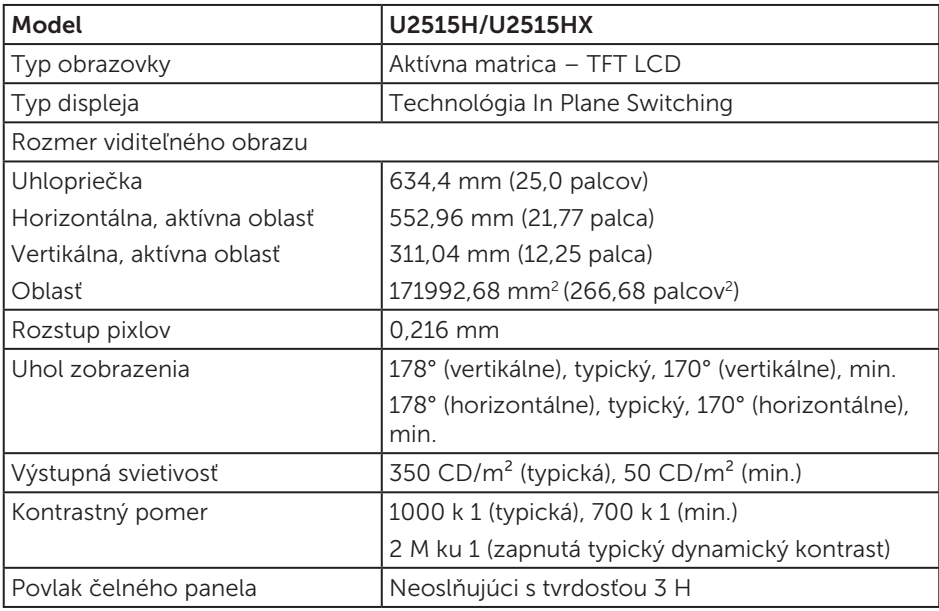

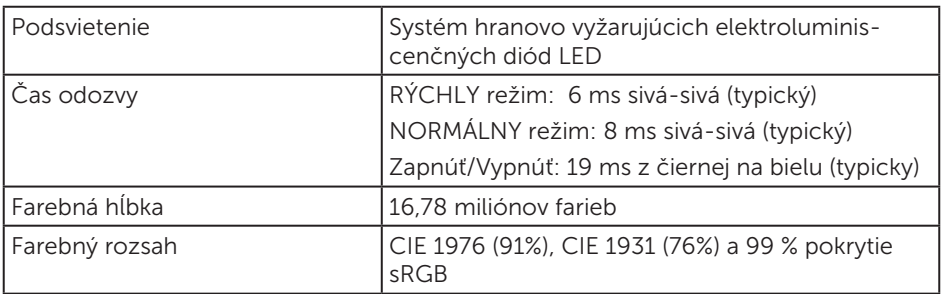

### Technické parametre rozlíšenia

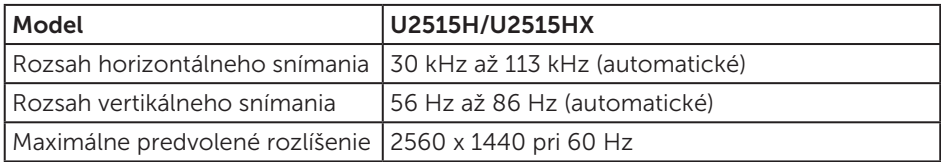

### Režimy podporovaných obrazových signálov

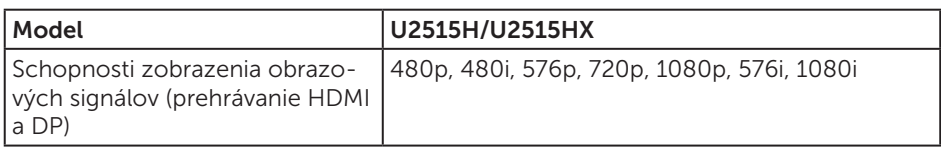

### Predvolené režimy zobrazenia

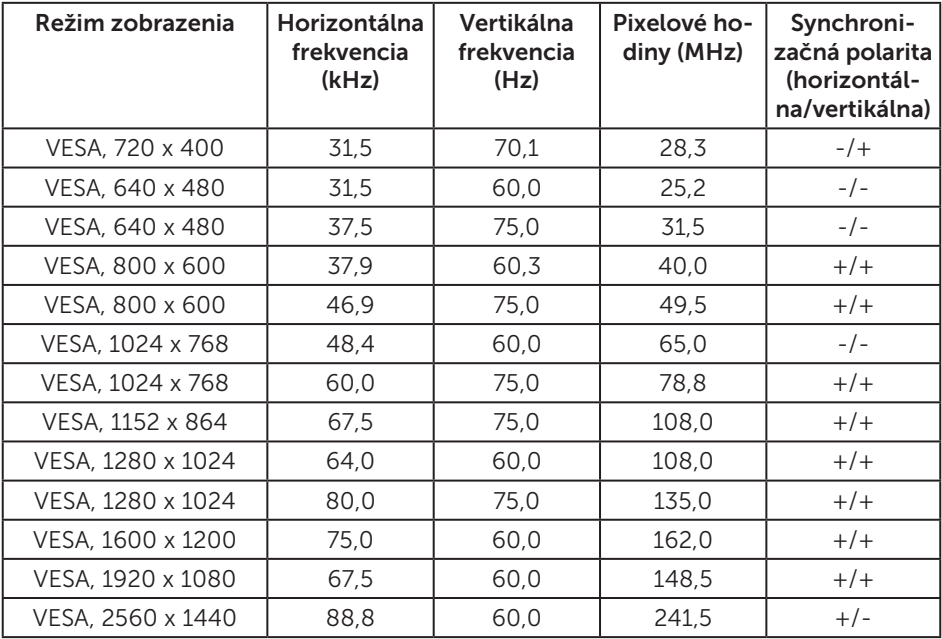

#### Režimy zobrazenia zdroja MHL

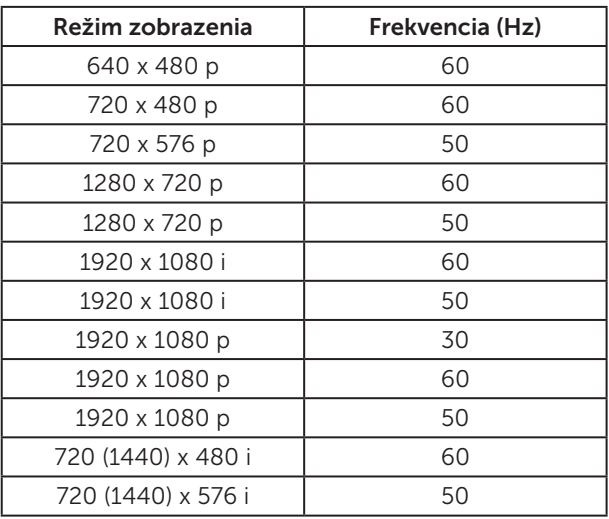

#### Režimy MST Multi-Stream Transport (MST) (Viacnásobný prenos)

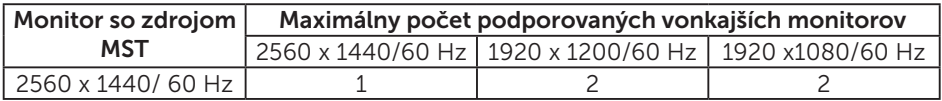

#### Elektrické technické parametre

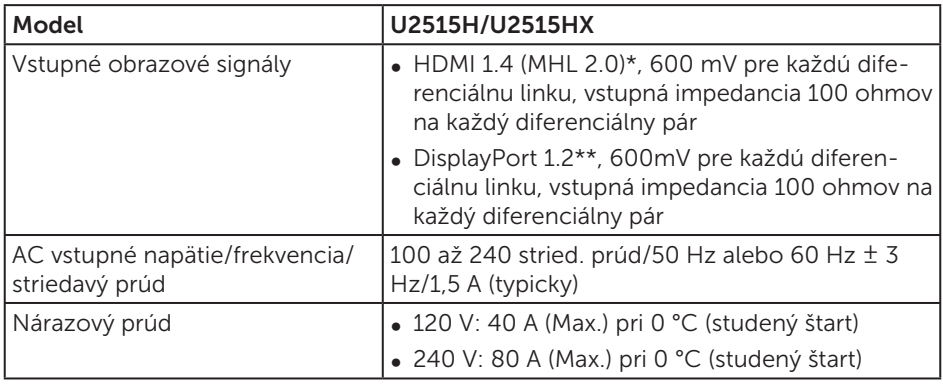

\* Nepodporuje voliteľnú špecifikáciu HDMI 1.4, obsahuje funkcie HDMI Ethernet Channel (HEC), Audio Return Channel (ARC), štandard pre 3D formát a rozlíšenia, štandard pre rozlíšenie digitálneho kina 2 K a 4 K.

\*\* Podporuje špecifikáciu DP1.2 (CORE), obsahuje HBR2, MST a zvuk DP.

# Fyzické vlastnosti

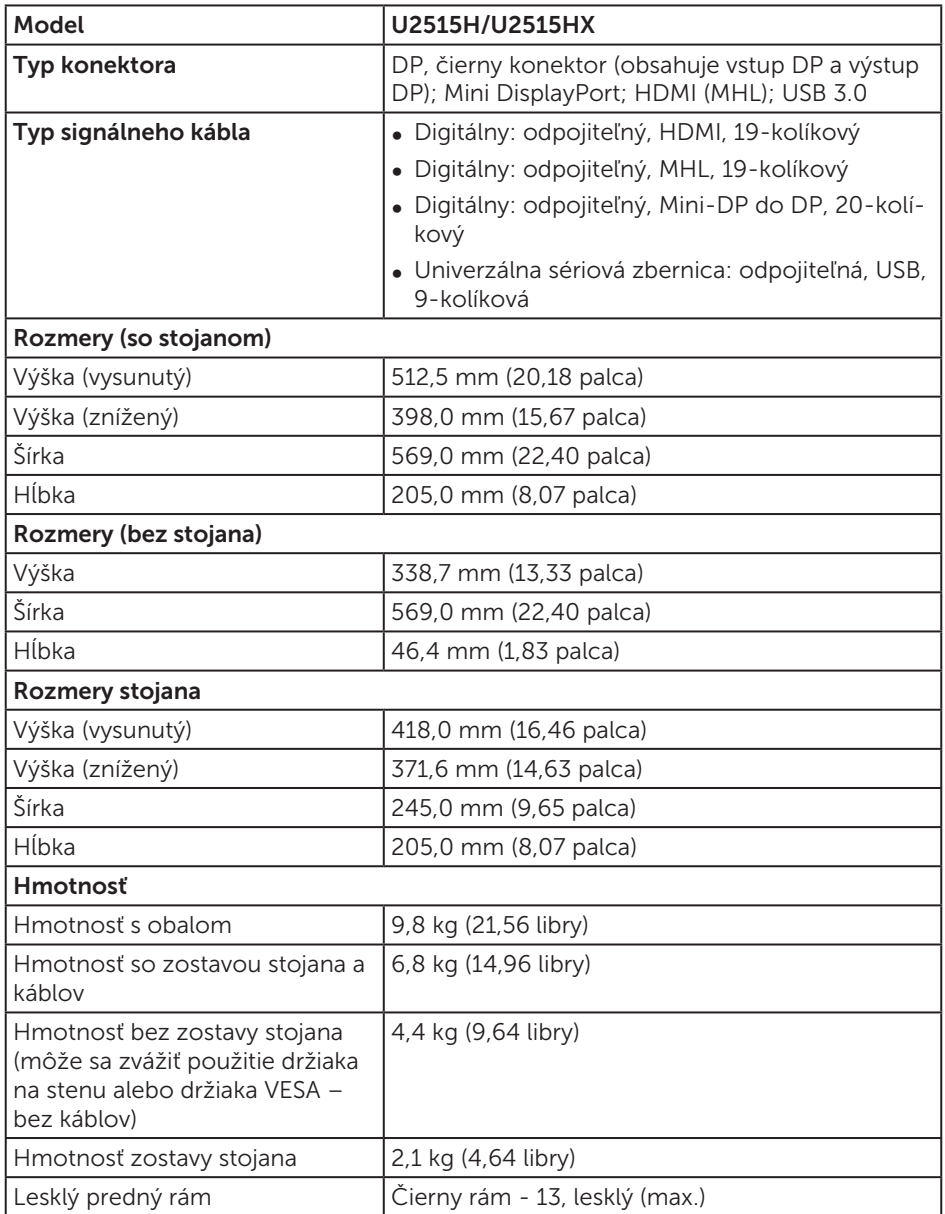

### Vlastnosti prostredia

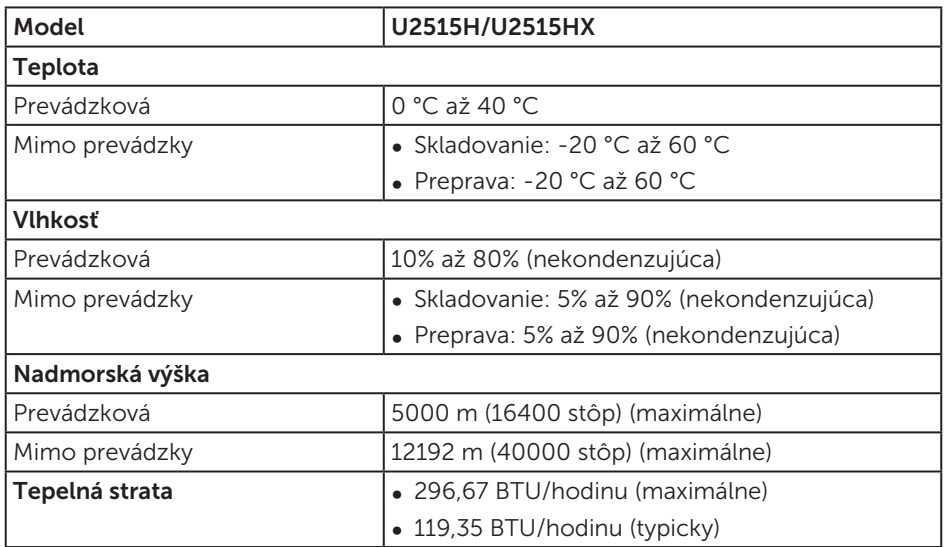

### <span id="page-14-0"></span>Režimy správy napájania

Ak vlastníte grafickú kartu alebo máte v počítači nainštalovaný softvér s kompatibilitou s DPM™ VESA, monitor dokáže automaticky znížiť spotrebu energie, keď sa nepoužíva. Toto sa označuje ako *Power Save Mode (Úsporný režim)*\*. Ak počítač zistí vstup z klávesnice, myši alebo iného vstupného zariadenia, monitor automaticky obnoví svoju činnosť. V nasledujúcej tabuľke sa uvádza spotreba energie a signalizovanie tejto automatickej funkcie úspory energie.

\* Nulovú spotrebu energie v režime VYPNUTÉ je možné dosiahnuť len tak, že sa od monitora odpojí hlavný kábel.

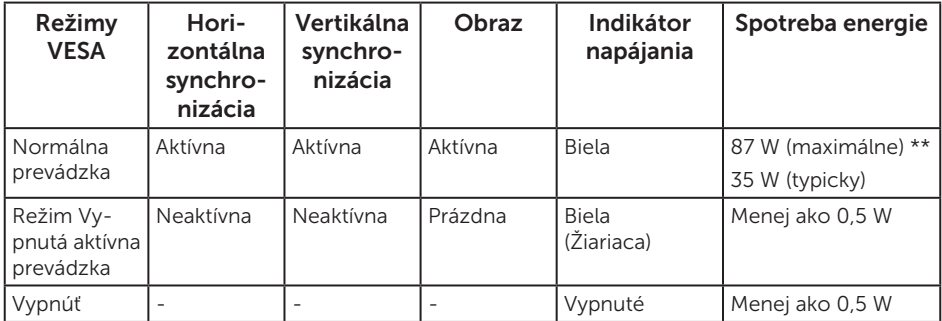

\*\* Maximálna spotreba elektrickej energie s maximálnou svetelnosťou a aktívnym USB.

OSD funguje len v štandardnom prevádzkovom režime. Keď sa v režime Vypnutá aktívna prevádzka stlačí ľubovoľné tlačidlo, zobrazí sa nasledujúce hlásenie:

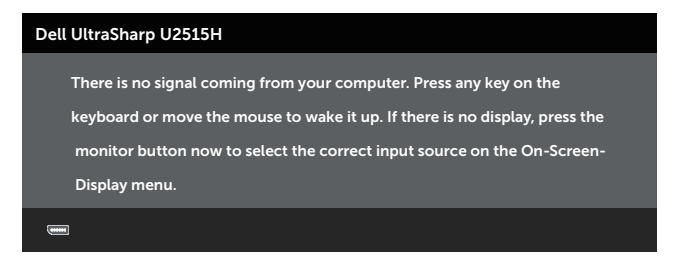

alebo

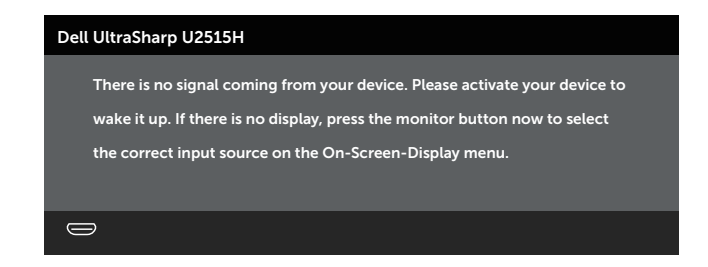

Aby ste získali prístup k OSD, zapnite počítač a monitor.

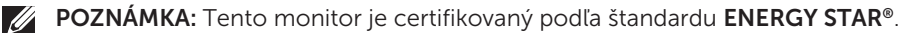

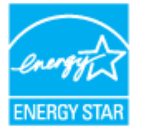

### Priradenie kolíkov

Konektor DisplayPort

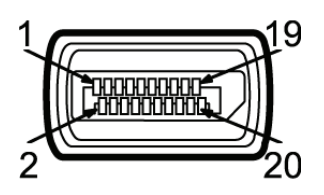

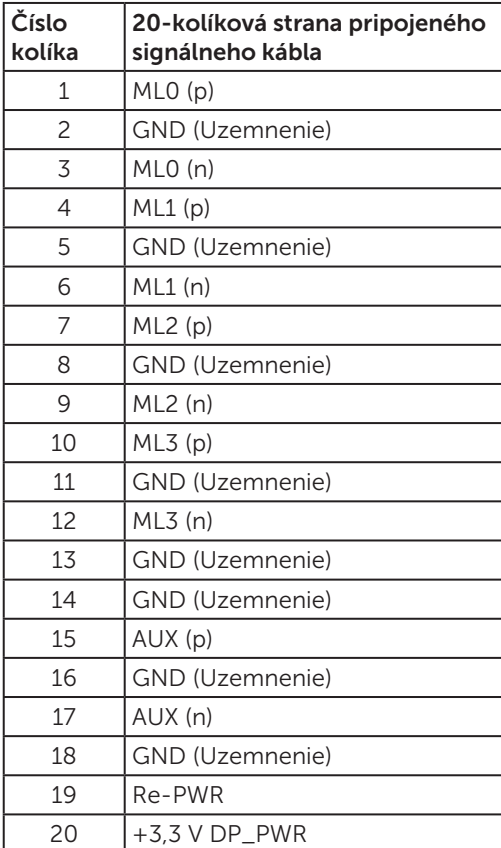

#### Konektor Mini DisplayPort

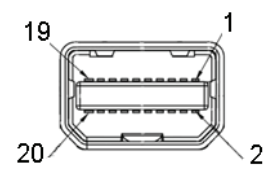

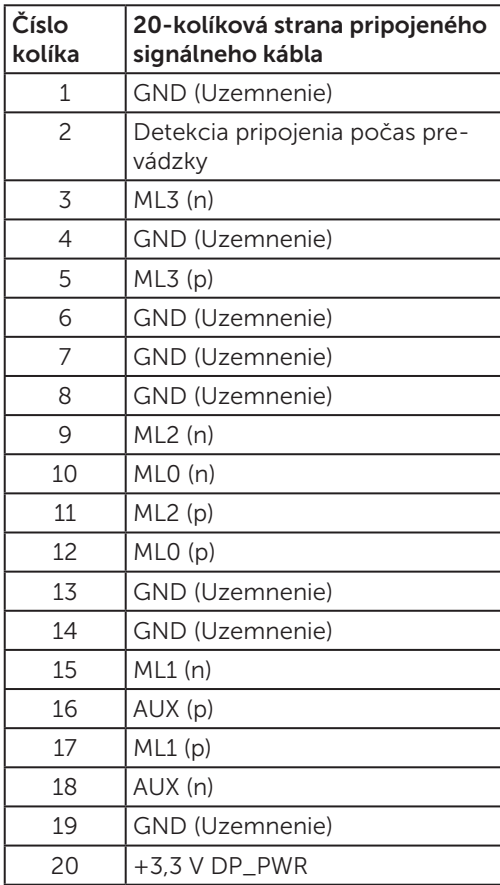

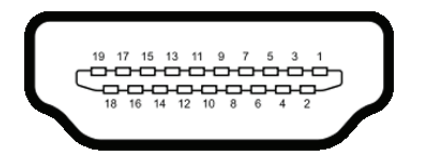

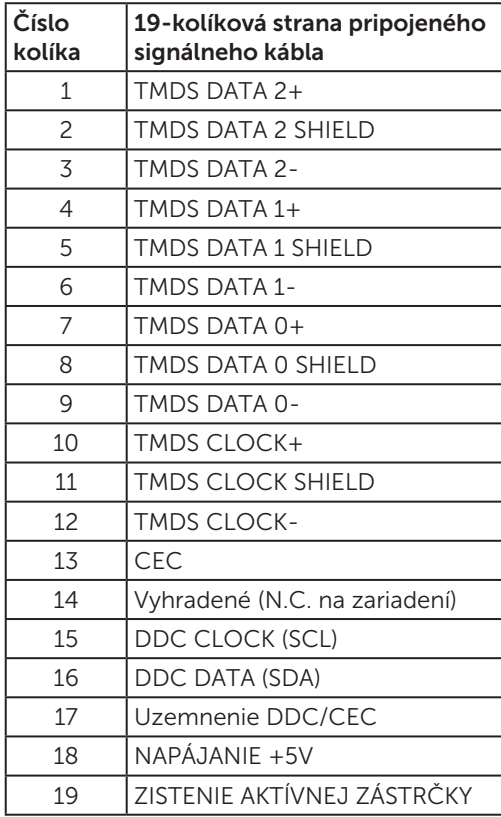

<span id="page-19-0"></span>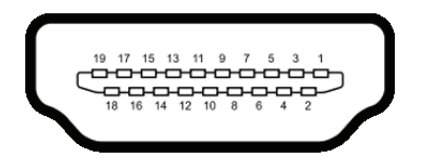

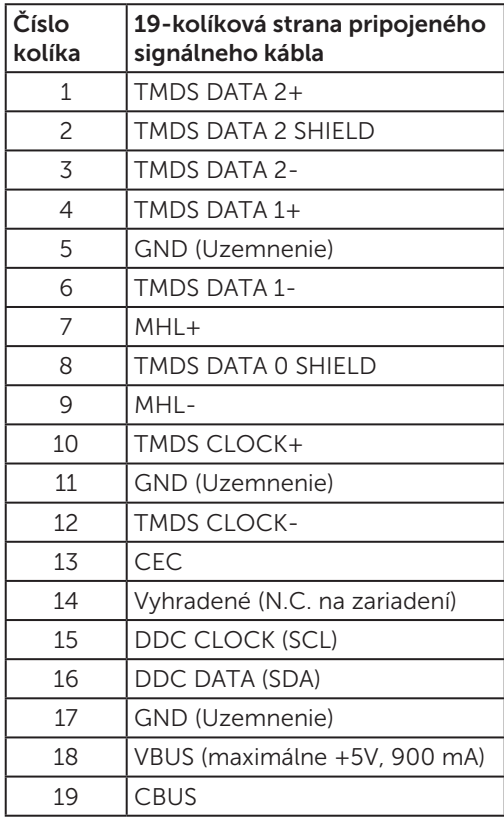

# Možnosť Zapoj a hraj

Monitor môžete nainštalovať v každom systéme, ktorý je kompatibilný s funkciou Zapoj a hraj. Monitor automaticky poskytuje pre počítačový systém svoju funkciu Rozšírené zobrazenie identifikačných údajov (EDID) pomocou digitálnych komunikačných protokolov (DDC), takže systém môže sám nastaviť a optimalizovať nastavenia monitora. Vo väčšine prípadov sa inštalácia monitora vykonáva automaticky; ak chcete, môžete zvoliť odlišné nastavenia. Viac informácií o zmene nastavení monitora nájdete v časti [Obsluha monitora](#page-32-1).

# <span id="page-20-0"></span>Rozhranie USB (univerzálna sériová zbernica)

Táto časť obsahuje informácie o portoch USB, ktoré sa nachádzajú na zadnej a spodnej strane monitora.

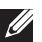

POZNÁMKA: Tento monitor je kompatibilný s portom SuperSpeed USB 3.0.

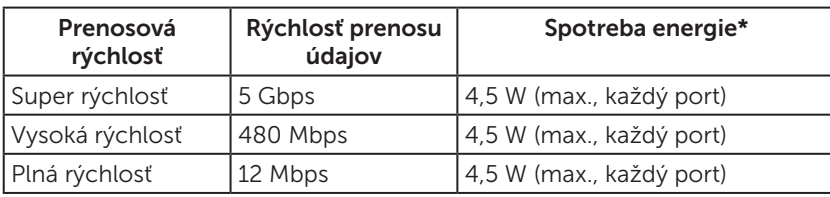

\* Maximálne 2 A na vstupnom porte USB (port s ikonou **SSCI** blesku) v zariadeniach kompatibilných s BC1.2 alebo v štandardných zariadeniach USB.

#### Výstupný konektor USB

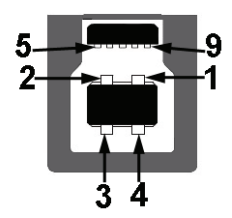

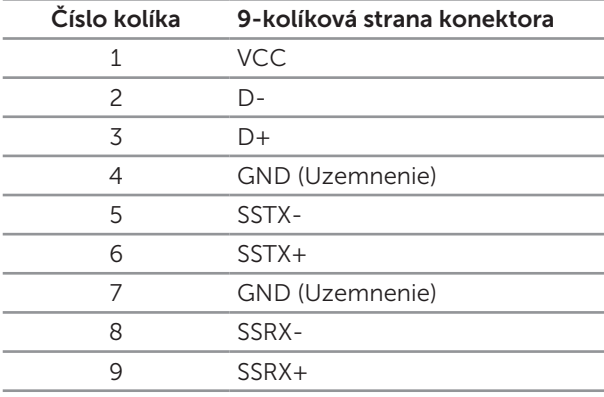

### <span id="page-21-0"></span>Vstupný konektor USB

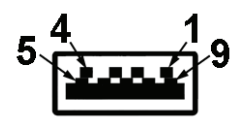

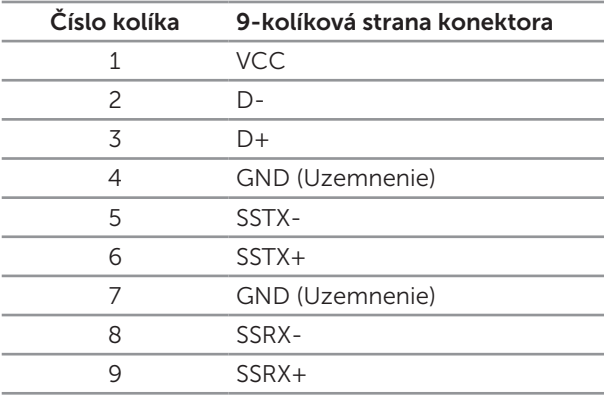

### Porty USB

- ∞ 1 výstupný čierny
- ∞ 5 vstupných čierne
- Port Napájanie/Nabíjanie port s ikonou SS<sup>-+</sup> blesku; ak je zariadenie kompatibilné s BC1.2, podporuje funkciu rýchleho nabíjania.

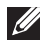

**POZNÁMKA:** Na fungovanie rozhrania USB 3.0 sa vyžaduje počítač s podporou rozhrania USB 3.0.

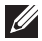

**POZNÁMKA:** USB rozhrania monitora fungujú, len ak je monitor zapnutý alebo je v režime úspory energie. Ak monitor vypnete a potom ho znova zapnete, obnovenie štandardného fungovania pripojených periférnych zariadení bude trvať niekoľko sekúnd.

# Politika kvality a pixelov LCD monitora

Počas procesu výroby LCD monitora sa stáva, že jeden alebo viacero pixlov sa pevne nastavia do nemenného stavu, čo je sotva badateľné a nemá to žiadny vplyv na kvalitu alebo použiteľnosť zobrazovacieho panela. Viac informácií o politike kvality a pixlov spoločnosti Dell nájdete na internetovej stránke technickej podpory Dell na lokalite: <http://www.dell.com/support/monitors>.

# <span id="page-22-0"></span>Pokyny pre údržbu

### Čistenie monitora

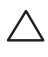

UPOZORNENIE: Pred čistením monitora si prečítajte a dodržiavajte [bezpečnostné pokyny](#page-62-2).

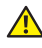

#### **A** VÝSTRAHA: Pred čistením monitora odpojte napájací kábel monitora od elektrickej zásuvky.

V rámci osvedčených postupov pri vybaľovaní, čistení alebo manipulácii s monitorom dodržiavajte pokyny uvedené v zozname nižšie:

- ∞ Na čistenie antistatickej obrazovky používajte čistú, mäkkú handričku mierne navlhčenú vo vode. Ak je to možné, používajte špeciálnu tkaninu na čistenie obrazoviek, ktorá je vhodná na antistatický povlak. Nepoužívajte benzén, riedidlo, čpavok, abrazívne čistidlá alebo stlačený vzduch.
- ∞ Na čistenie monitora používajte handričku mierne navlhčenú v teplej vode. Vyhnite sa používaniu akéhokoľvek čistiaceho prostriedku, pretože niektoré čistiace prostriedky zanechávajú na monitore mliečny povlak.
- ∞ Ak si pri vybaľovaní monitora všimnete biely prášok, utrite ho handričkou.
- S monitorom zaobchádzajte opatrne, pretože monitor tmavej farby sa môže poškrabať a stopy po škrabancoch sú viac viditeľné, ako na monitoroch svetlej farby.
- ∞ Ak chcete na vašom monitore udržať najlepšiu kvalitu obrazu, používajte dynamicky sa meniaci šetrič obrazovky a monitor vypnite, keď sa práve nepoužíva.

# <span id="page-23-0"></span>2 Zostavenie monitora

# Upevnenie stojana

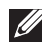

**POZNÁMKA:** Stojan je pri expedovaní z výrobného závodu odpojený od monitora.

POZNÁMKA: Toto platí pre monitor so stojanom. Keď ste si zakúpili iný stojan, návod na zostavenie si pozrite v príslušnej príručke na namontovanie stojana.

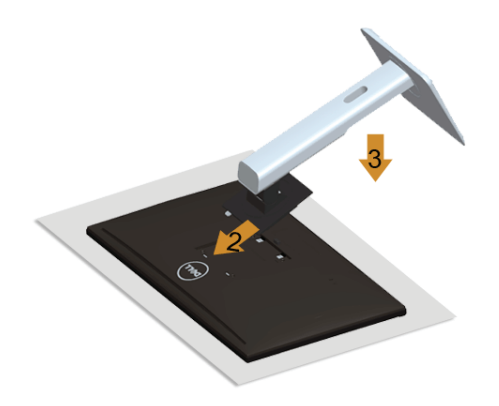

Upevnenie stojana na monitor:

- 1. Odstráňte kryt a položte naň monitor.
- 2. Dva výstupky v hornej časti stojana zasuňte do drážky na zadnej strane monitora.
- 3. Stojan zatlačte, kým nezacvakne v mieste.

# <span id="page-23-1"></span>Pripojenie monitora

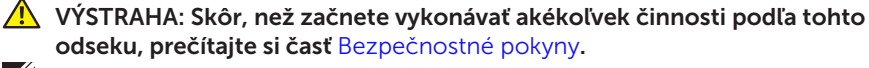

**POZNÁMKA:** Naraz nezapájajte všetky káble do počítača.

Ak chcete monitor pripojiť k počítaču:

1. Počítač vypnite a odpojte napájací kábel. Kábel DP/Mini-DP do DP/HDMI/MHL zapojte z monitora do počítača.

### Pripojenie HDMI kábla

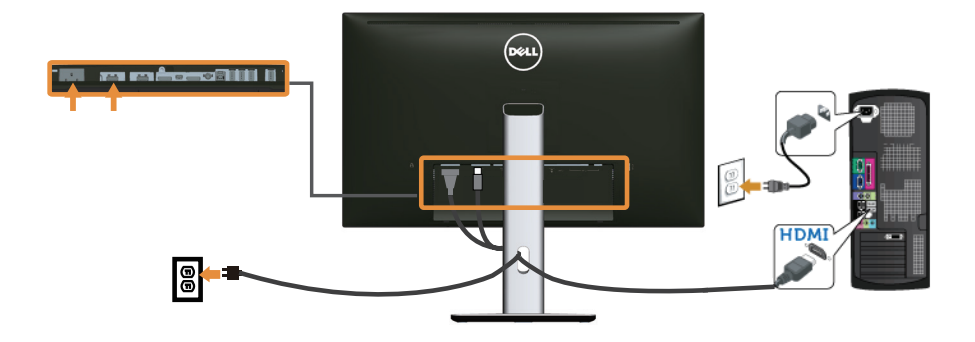

#### Pripojenie kábla MHL

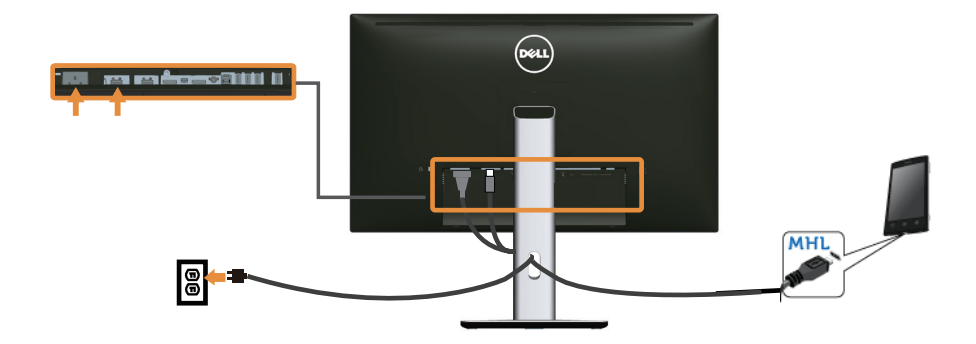

Pripojenie čierneho kábla DisplayPort (Mini-DP do DP)

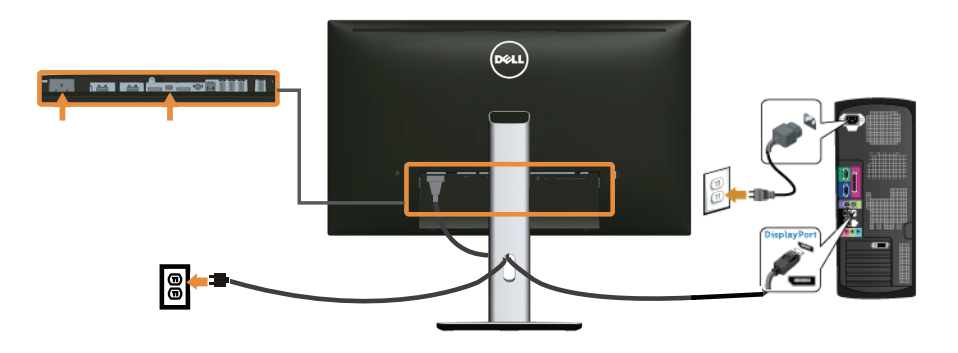

Pripojenie čierneho kábla DisplayPort (DP do DP)

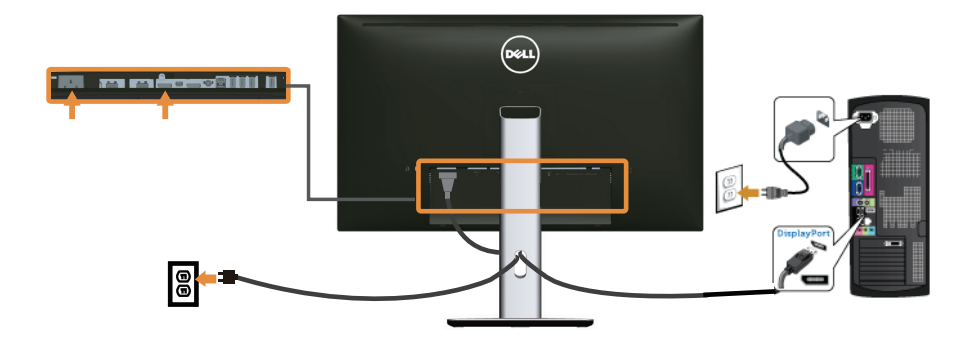

<span id="page-25-0"></span>Pripojenie monitora pre funkciu DP Multi-Stream Transport (MST) (Viacnásobný prenos)

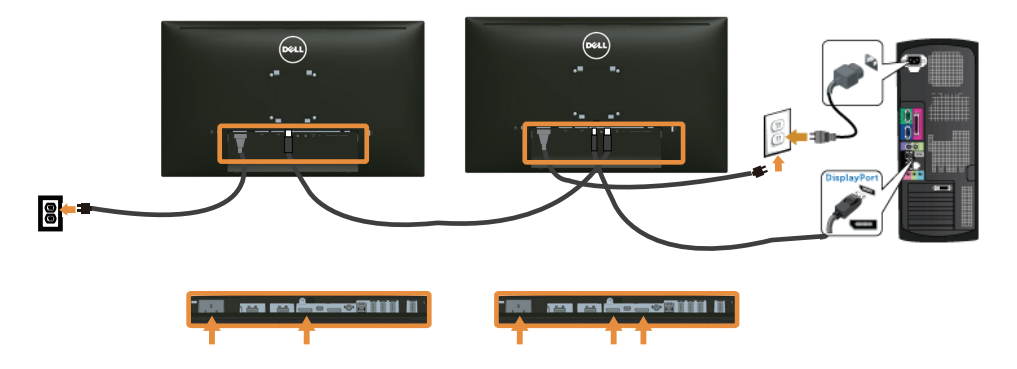

POZNÁMKA: U2515H/U2515HX podporuje funkciu DP MST. Ak chcete túto funkciu používať, grafická karta v počítači musí byť certifikovaná pre DP1.2 s možnosťou MST.

Predvolené továrenské nastavenie v U2515H/U2515HX je DP1.1a.

Ak chcete povoliť funkciu MST, používajte iba kábel DP, ako je uvedené v rámčeku (alebo iný certifikovaný kábel DP1.2), a podľa nižšie uvedených krokov zmeňte nastavenie DP na PD1.2:

#### A) Monitor zobrazuje obsah

1. Pomocou tlačidla OSD prejdite na položku Display Settings (Nastavenia zobrazenia).

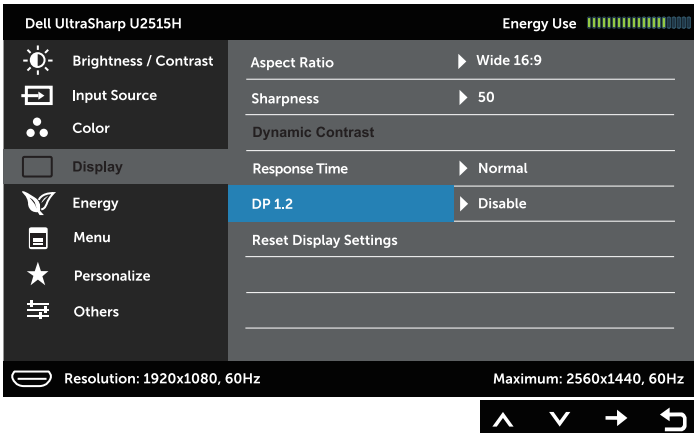

- 2. Prejdite do časti DP 1.2
- 3. Podľa toho vyberte buď Enable (Zapnúť), alebo Disable (Vypnúť).
- 4. Výber DP1.2 alebo DP1.1a potvrďte podľa pokynov zobrazených na obrazovke.

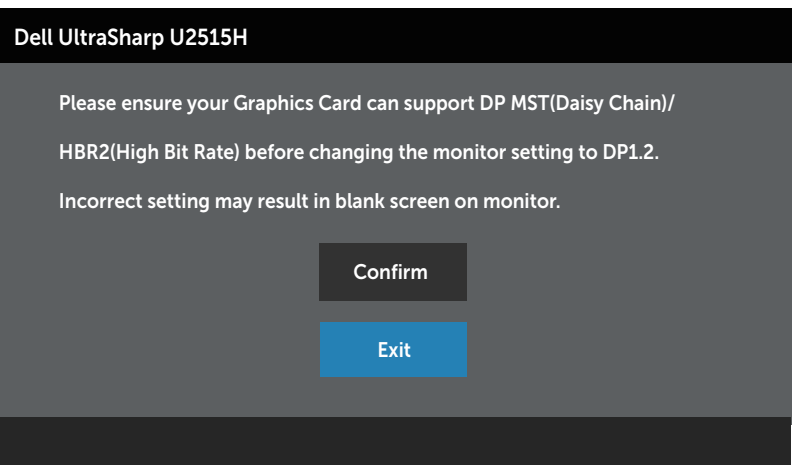

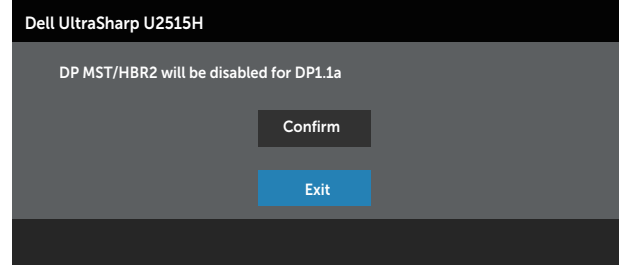

#### B) Monitor nezobrazuje žiadny obsah (prázdna obrazovka)

1. Stlačením tlačidiel  $\bigcirc$  a  $\bigcirc$  zvýraznite možnosť DP alebo mDP.

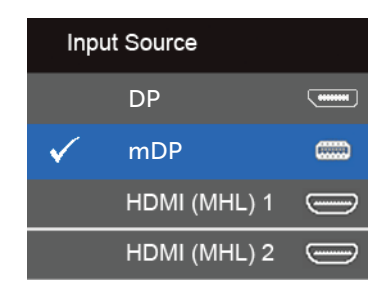

- 2. Stlačte tlačidlo v a podržte ho stlačené približne 8 sekúnd.
- 3. Zobrazí sa hlásenie Konfigurácia DisplayPort:

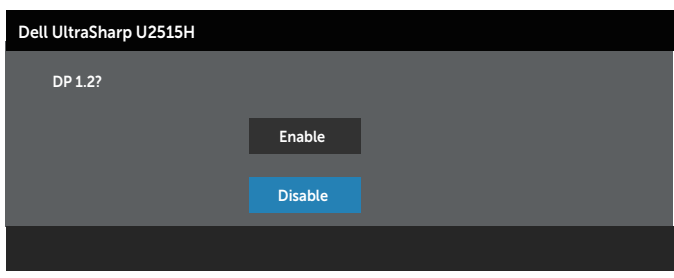

4. Stlačením tlačidla aktivujte DP1.2 alebo stlačením tlačidla aktivně bez vykonania zmien.

Ak je to potrebné, pre zmenu nastavenia späť na DP 1.1a zopakujte vyššie uvedené kroky.

#### UPOZORNENIE: Obrázky v tomto dokumente slúžia len na ukážku. Vzhľad počítača sa môže líšiť.

### Pripojenie kábla USB 3.0

Keď je kábel Mini-DP do DP/DP/HDMI pripojený, postupujte podľa nižšie uvedených pokynov na pripojenie kábla USB 3.0 k počítaču a vykonajte nastavenie monitora:

- 1. Vstupný port USB 3.0 (kábel je súčasťou balenia) pripojte do príslušného portu USB 3.0 na vašom počítači. (Podrobnosti nájdete v časti [Pohľad zdola](#page-9-0).)
- 2. Periférne zariadenia USB 3.0 zapojte do vstupných portov USB 3.0 na monitore.
- 3. Napájací kábel počítača a monitora zapojte do najbližšej elektrickej zásuvky.
- 4. Zapnite monitor aj počítač. Keď sa na monitore zobrazí obraz, inštalácia je dokončená. Ak sa obraz nezobrazí, pozrite si časť [Špecifické problémy univerzálnej sériovej zbernice](#page-61-1)  [\(USB\)](#page-61-1).
- 5. Káble usporiadajte pomocou otvoru pre káble v monitore.

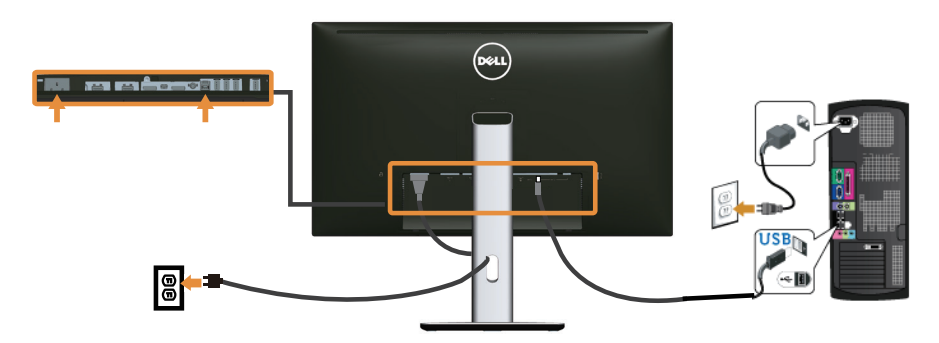

#### Používanie funkcie (MHL) Mobile-High Definition Link

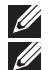

POZNÁMKA: Tento monitor je certifikovaný pre MHL.

 $\mathbb{Z}$  **POZNÁMKA:** Ak chcete používať funkciu MHL, používajte iba kábel certifikovaný pre MHL a zdrojové zariadenia, ktoré podporujú výstup MHL.

POZNÁMKA: Niektorým zdrojovým zariadeniam MHL môže výstup obrazu trvať niekoľko sekúnd alebo dlhšie v závislosti od zdrojových zariadení MHL.

**22 POZNÁMKA:** Keď je pripojené zdrojové zariadenie MHL v pohotovostnom režime, monitor bude zobrazovať čiernu obrazovku alebo nižšie uvedené hlásenie v závislosti od výstupu zdrojového zariadenia MHL.

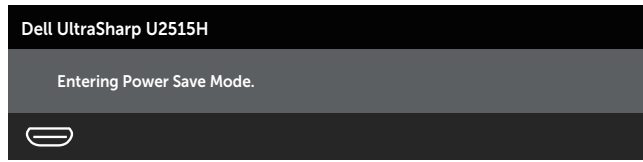

Ak chcete povoliť pripojenie MHL, vykonajte nižšie uvedené kroky:

- <span id="page-29-0"></span>1. Napájací kábel monitora zapojte do elektrickej zásuvky.
- 2. Kábel certifikovaný pre MHL (podrobnosti si pozrite na [Pohľad zdola\)](#page-9-0) zapojte do portu (micro) USB na zdrojovom zariadení MHL a do portu HDMI (MHL) 1 alebo HDMI (MHL) 2 na monitore.
- 3. Zapnite monitor a zdrojové zariadenie MHL.

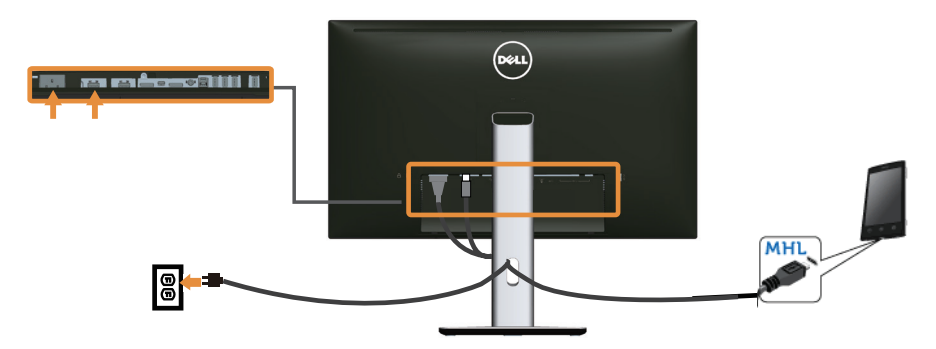

- 4. Zdroj vstupu v monitore do portu HDMI (MHL) 1 alebo HDMI (MHL) 2 zvoľte v ponuke OSD Menu (podrobnosti si pozrite v časti [Používanie ponuky zobrazenej](#page-34-1)  [na obrazovke \(OSD\)\)](#page-34-1).
- 5. Ak sa obraz nezobrazí, pozrite si časť [Špecifické problémy rozhrania Mobile](#page-61-2)  [High-Definition Link \(MHL\).](#page-61-2)

## Usporiadanie káblov

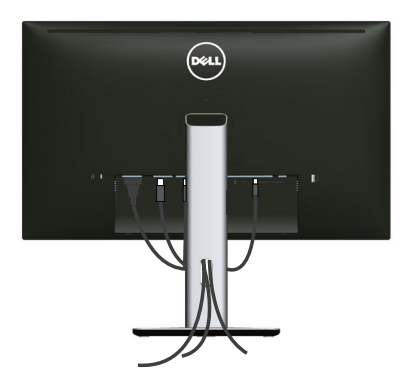

Keď sú do monitora a počítača zapojené všetky potrebné káble (zapájanie káblov si pozrite v časti [Pripojenie monitora](#page-23-1)), všetky káble usporiadajte podľa toho, ako je to znázornené vyššie.

# <span id="page-30-0"></span>Pripojenie krytu kábla

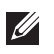

POZNÁMKA: Kryt kábla je pri expedovaní z výrobného závodu odpojený od monitora.

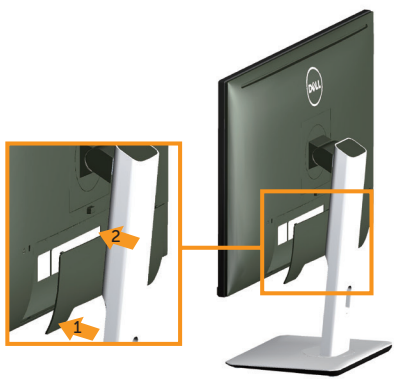

- 1. Dva výstupky v dolnej časti krytu kábla zasuňte do drážky na zadnej strane monitora.
- 2. Kryt kábla zatlačte, kým nezacvakne vmieste.

### Odmontovanie stojana monitora

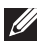

 $\mathbb{Z}$  **POZNÁMKA:** Aby sa pri odstraňovaní stojana zabránilo poškriabaniu LCD obrazovky, monitor musí byť umiestnený na mäkkom a čistom povrchu.

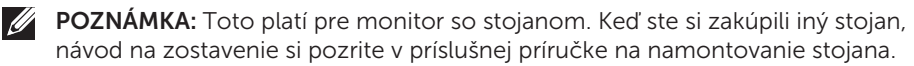

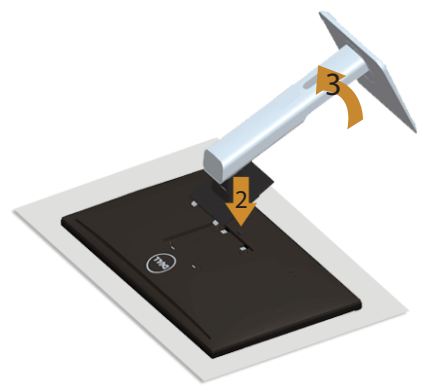

Ak chcete stojan odmontovať:

- 1. Monitor položte na mäkkú tkaninu alebo podložku.
- 2. Stlačte a podržte tlačidlo na uvoľnenie stojana.
- 3. Stojan nadvihnite a odtiahnite od monitora

# <span id="page-31-0"></span>Odstránenie krytu kábla

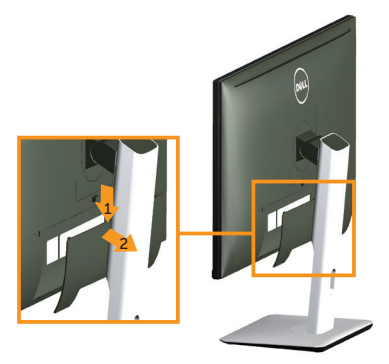

- 1. Zatlačte na výstupok na kryte kábla.
- 2. Dva výstupky v dolnej časti krytu kábla vyberte z drážky na zadnej strane monitora.

# Montáž na stenu (voliteľná)

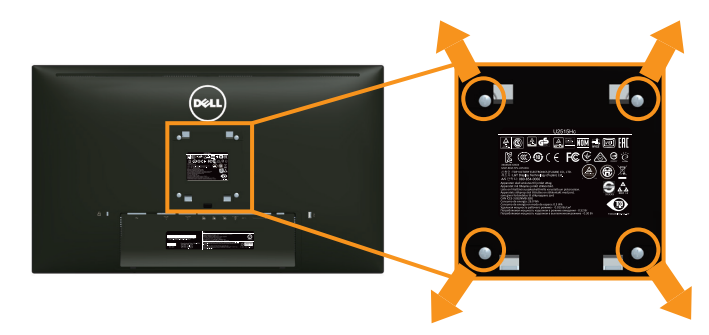

(Rozmer skrutky: M4 x 10 mm).

Pozrite si návod dodaný k súprave pre montáž na stenu, ktorá je kompatibilná s montážnym držiakom VESA.

- 1. Monitor položte na mäkkú tkaninu alebo podložku na stabilný stôl. musí sa opraviť.
- 2. Odmontujte stojan.
- 3. Skrutkovačom Phillips odskrutkujte štyri skrutky, ktoré upevňujú plastový kryt.
- 4. Montážnu konzolu zo súpravy pre montáž na stenu pripojte k monitoru.
- 5. Monitor upevnite na stenu podľa návodu, ktorý je dodaný k súprave pre montáž na stenu.

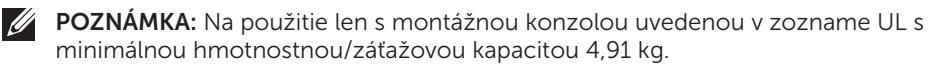

# <span id="page-32-1"></span><span id="page-32-0"></span>Zapnutie monitora

Monitor zapnite stlačením tlačidla  $\Phi$ .

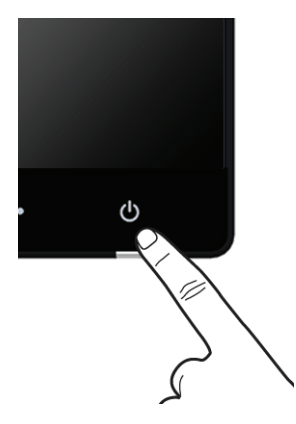

# Používanie ovládacích prvkov na prednom paneli

Pomocou ovládacích tlačidiel na prednom paneli monitora môžete upraviť vlastnosti zobrazeného obrazu. Keď stláčaním týchto tlačidiel nastavujete ovládacie prvky, ponuka OSD zobrazuje číselné hodnoty meniacich sa parametrov.

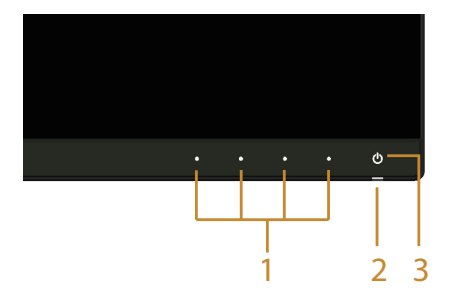

V nasledovnej tabuľke sa uvádzajú názvy tlačidiel na prednom paneli:

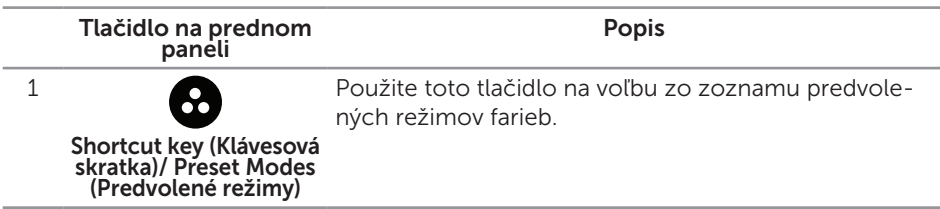

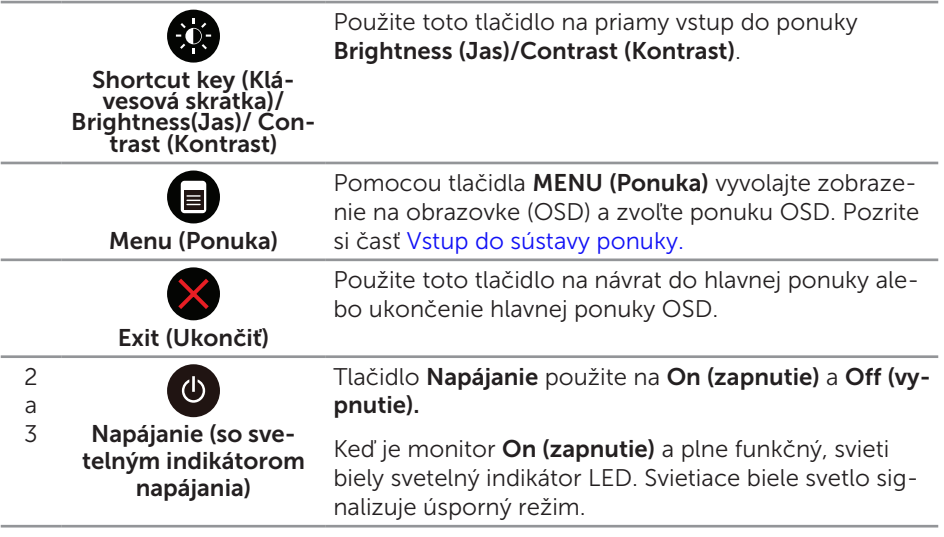

### Tlačidlo na prednom paneli

Pomocou ovládacích tlačidiel na prednom paneli monitora upravte nastavenia obrazu.

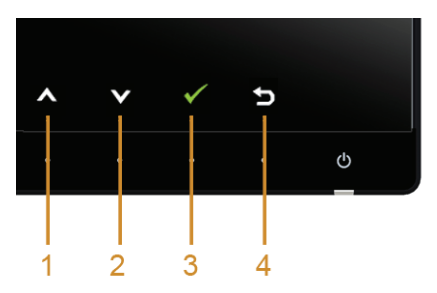

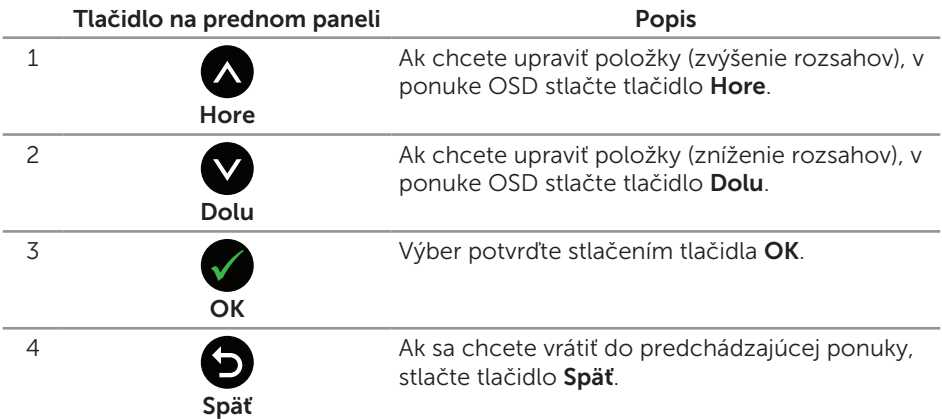

# <span id="page-34-1"></span><span id="page-34-0"></span>Používanie ponuky zobrazenej na obrazovke (OSD)

#### <span id="page-34-2"></span>Vstup do sústavy ponuky

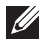

 $\mathbb Z$  POZNÁMKA: Ak zmeníte nastavenia a potom prejdete do ďalšej ponuky, alebo ak zatvoríte ponuku OSD, monitor tieto zmeny automaticky uloží. Zmeny sa uložia, aj ak zmeníte nastavenia a potom počkáte na zmiznutie ponuky OSD.

1. Ak chcete otvoriť ponuku OSD a zobraziť hlavnú ponuku, stlačte tlačidlo  $\blacksquare$ .

Hlavná ponuka pre digitálny vstup (HDMI (MHL) 1/HDMI (MHL) 2)

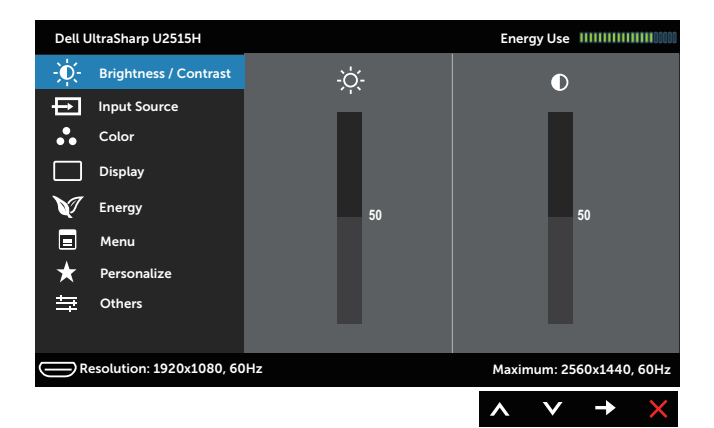

#### alebo

Hlavná ponuka pre digitálny vstup (mini DisplayPort)

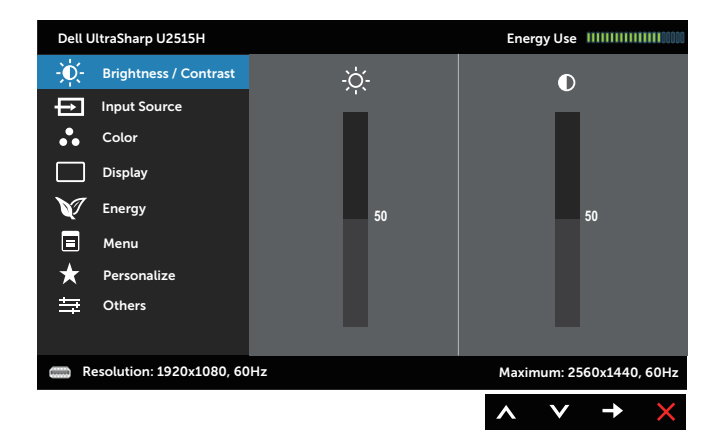

#### Hlavná ponuka pre digitálny vstup (DP)

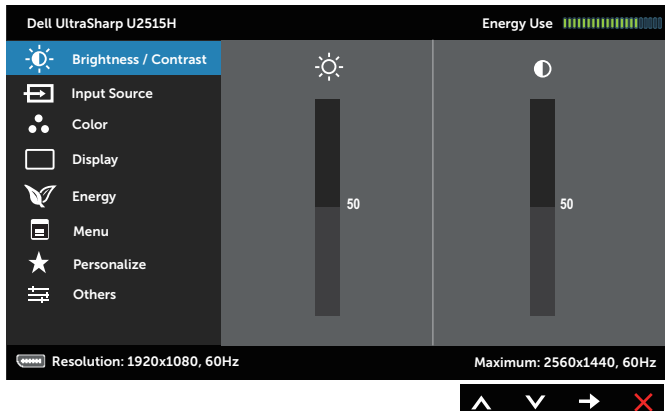

- 2. Ak sa chcete pohybovať medzi možnosťami nastavení, stlačte tlačidlo  $\bigcirc$  a tlačidlo  $\blacksquare$ . Pri presúvaní z jednej ikony na druhú sa zvýrazní názov danej voľby. Úplný zoznam všetkých dostupných možností pre daný monitor nájdete v nasledujúcej tabuľke.
- 3. Ak chcete aktivovať zvýraznenú možnosť, stlačte tlačidlo .
- 4. Ak chcete vybrať požadovaný parameter, stlačte tlačidlá  $\bigcirc$  a  $\bigcirc$ .
- 5. Ak chcete vstúpiť do posuvného ovládača, stlačte tlačidlo  $\bigcirc$  a potom vykonaite zmeny stlačením tlačidla alebo v podľa indikátorov v ponuke.
- 6. Ak sa chcete vrátiť do hlavnej ponuky, stlačte tlačidlo  $\bullet$ .

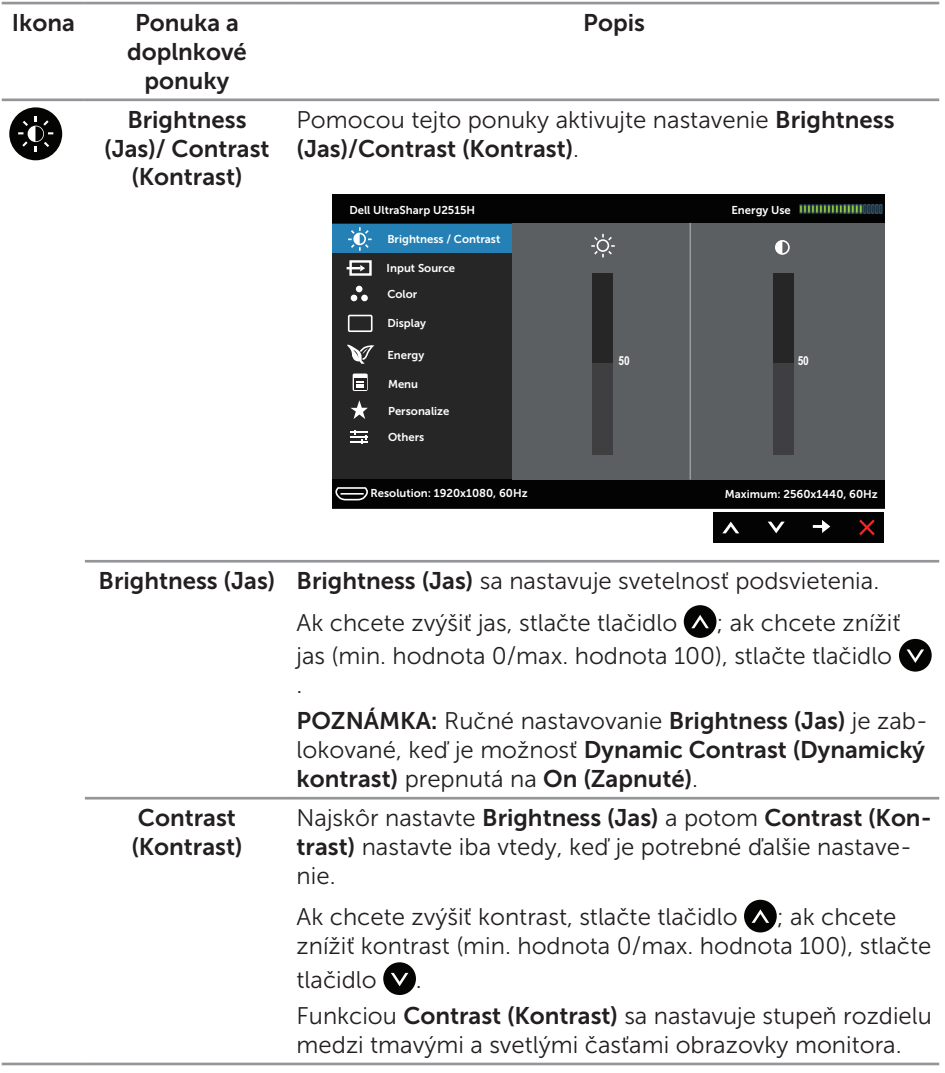

<span id="page-37-0"></span>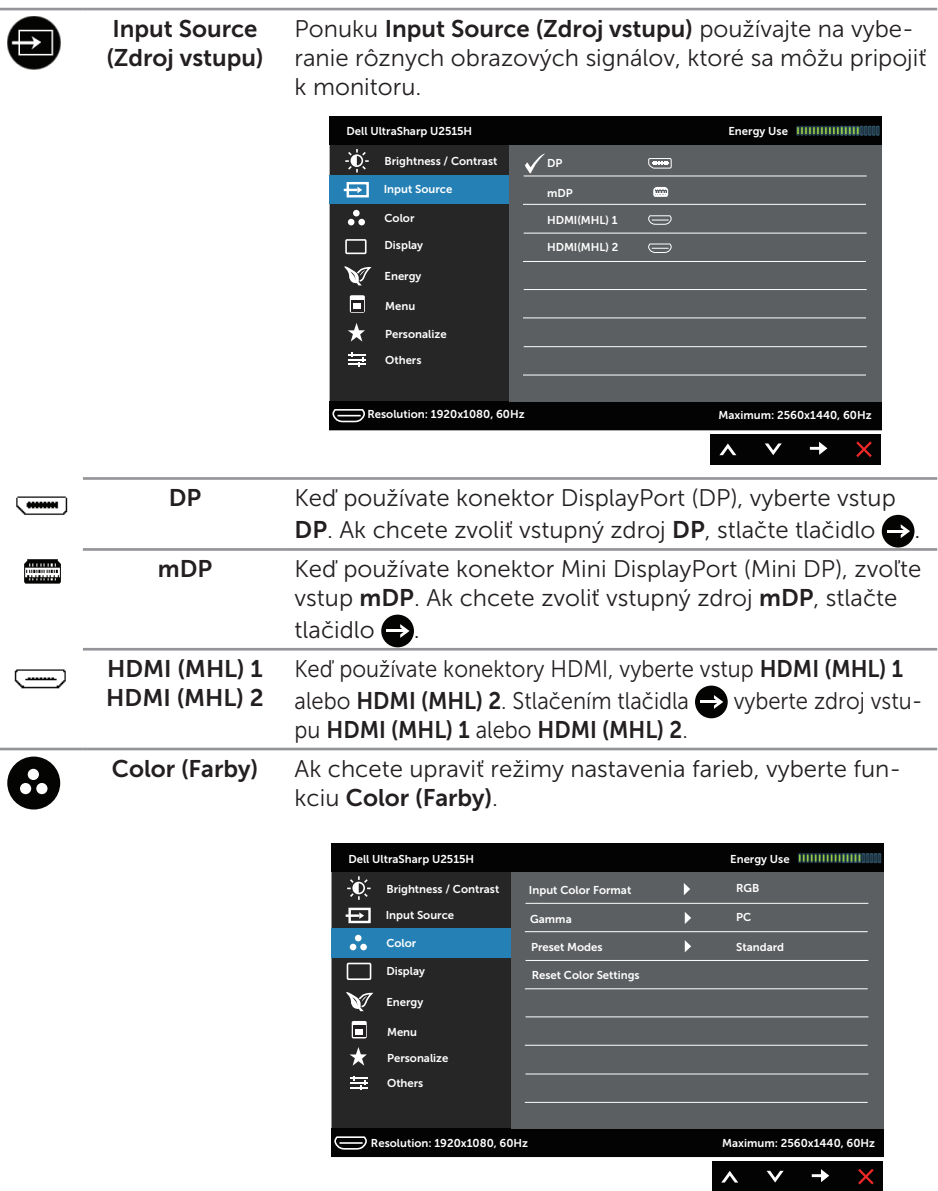

Input Color Format (Vstupný formát farieb) Umožňuje nastaviť režim obrazového vstupu na: RGB: Túto možnosť vyberte vtedy, keď chcete monitor pripojiť k počítaču (alebo k DVD prehrávaču) pomocou kábla HDMI (alebo kábla DisplayPort) alebo k zariadeniam MHL pomocou kábla MHL.

> YPbPr: Túto možnosť vyberte vtedy, keď chcete monitor pripojiť k DVD prehrávaču cez YPbPr pomocou kábla HDMI (alebo kábla DisplayPort) alebo k zariadeniam MHL cez YPbPr pomocou kábla MHL.

> Alebo ak farebný výstup DVD (alebo zariadení MHL) nie je RGB.

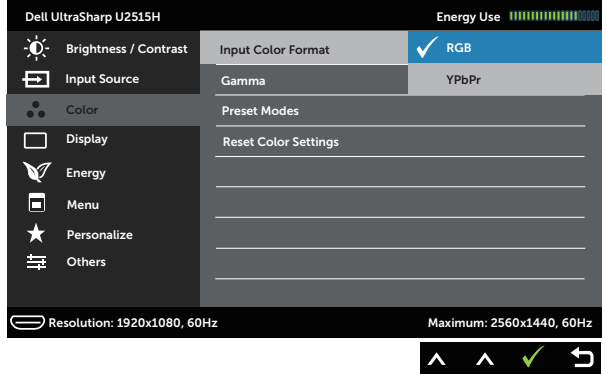

Gamma (Gama) Umožňuje nastaviť hodnotu Gamma (Gama) na PC alebo MAC.

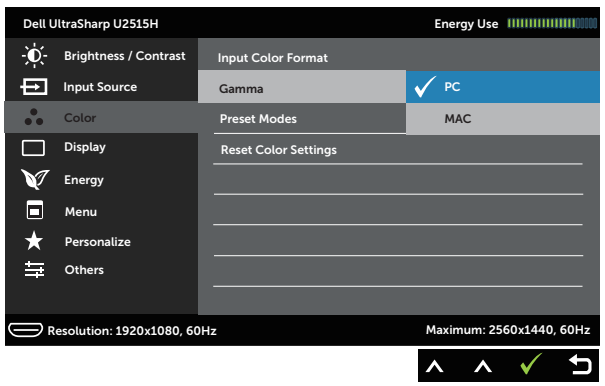

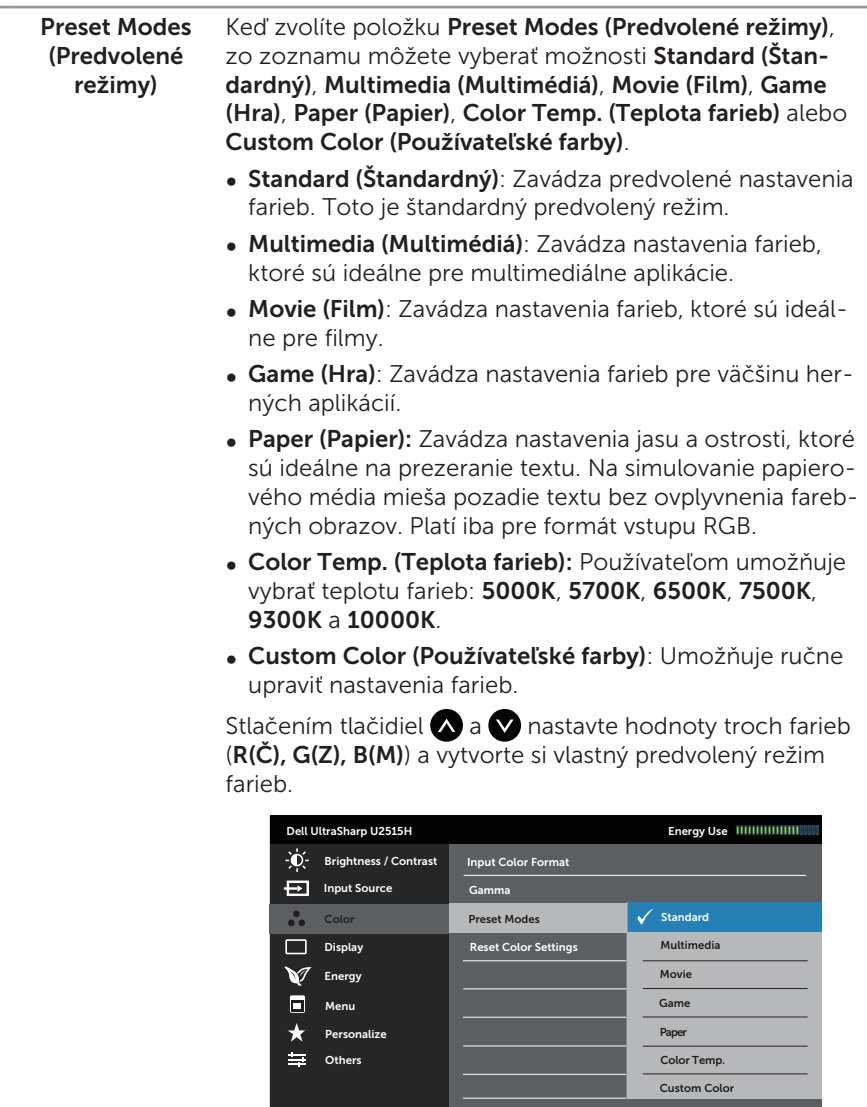

Resolution: 1920x1080, 60Hz Maximum: 2560x1440, 60Hz

 $\begin{array}{ccc} \wedge & \wedge & \vee \end{array}$ 

 $\mathbf t$ 

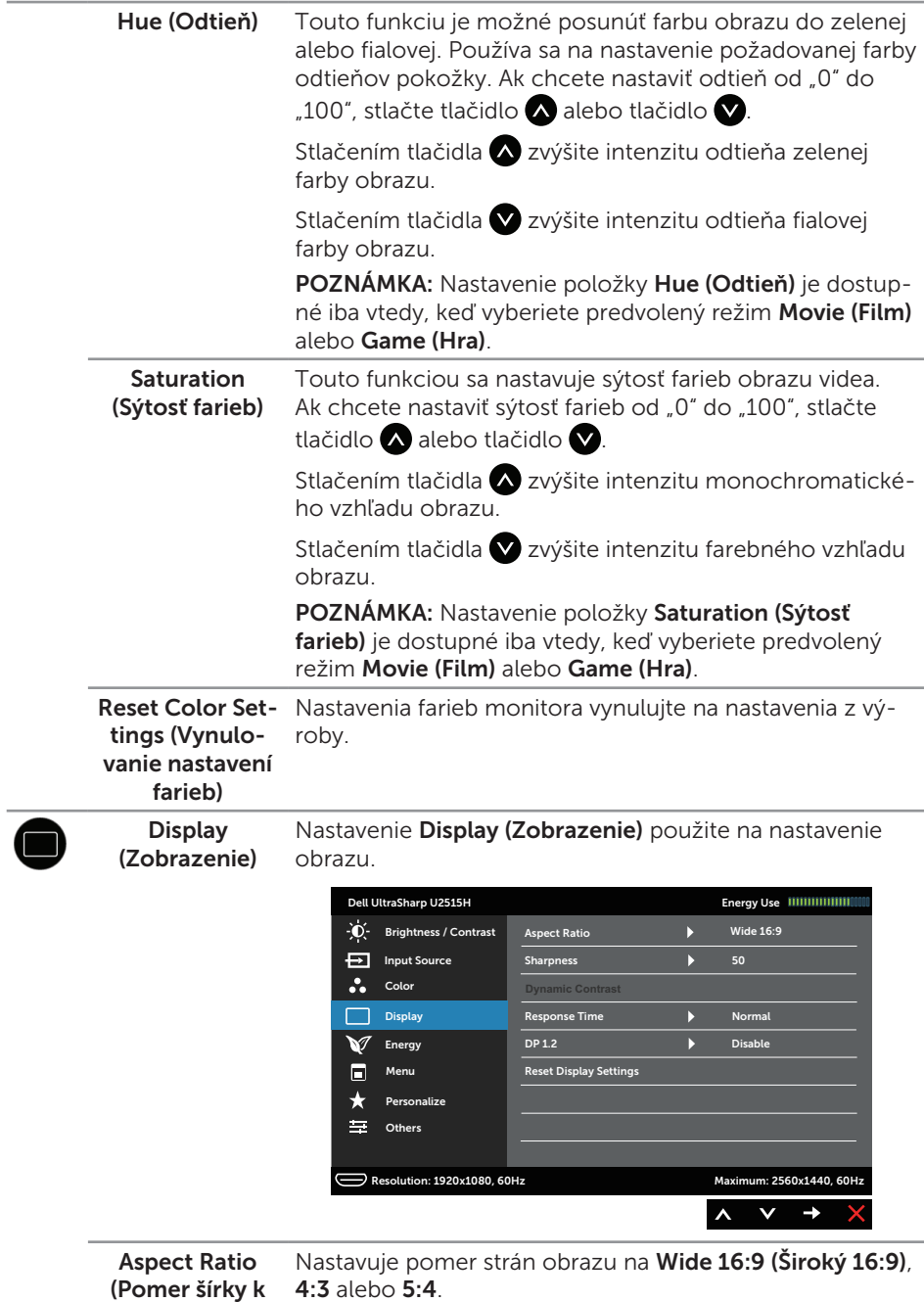

výške obrazu)

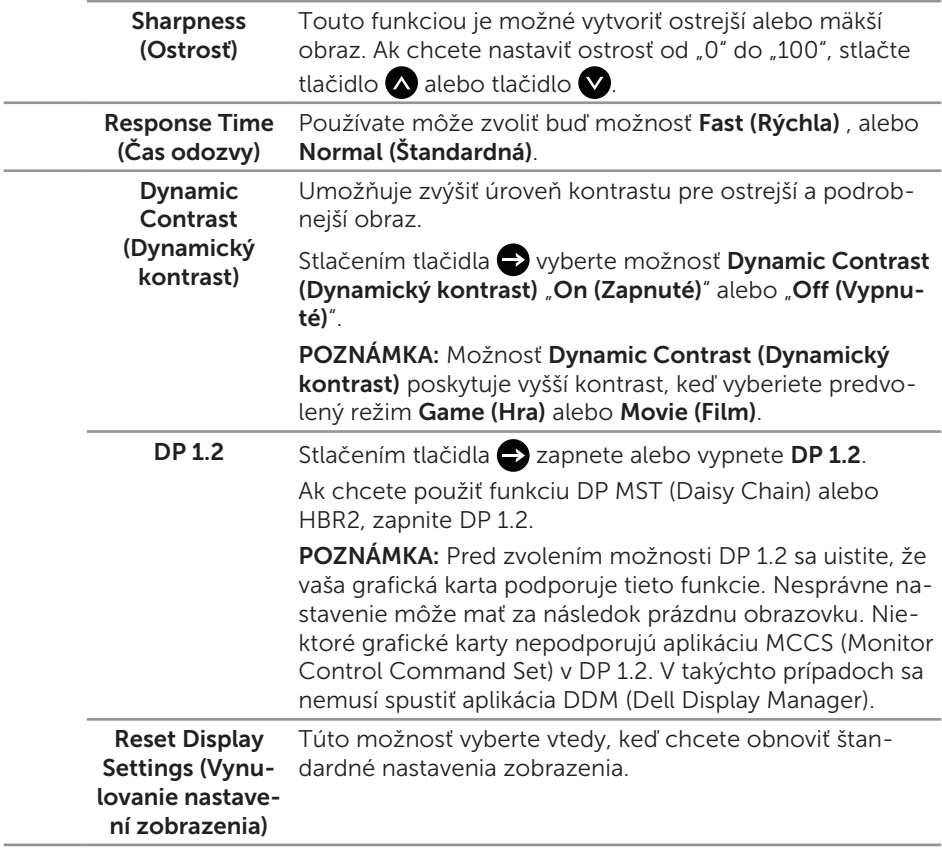

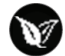

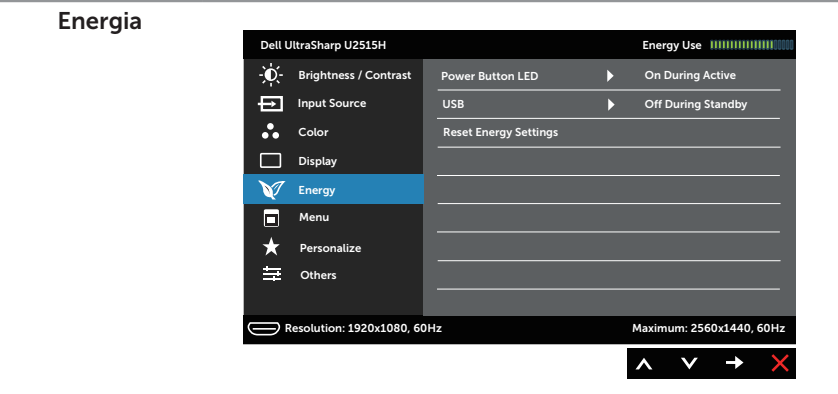

Power Button LED (LED hlavného vypínača) Umožňuje nastaviť napájanie indikátora LED indicator On During Active (Svieti, keď je zapnutý) alebo Off During Active (Nesvieti, keď je zapnutý), aby sa šetrilo energiou.

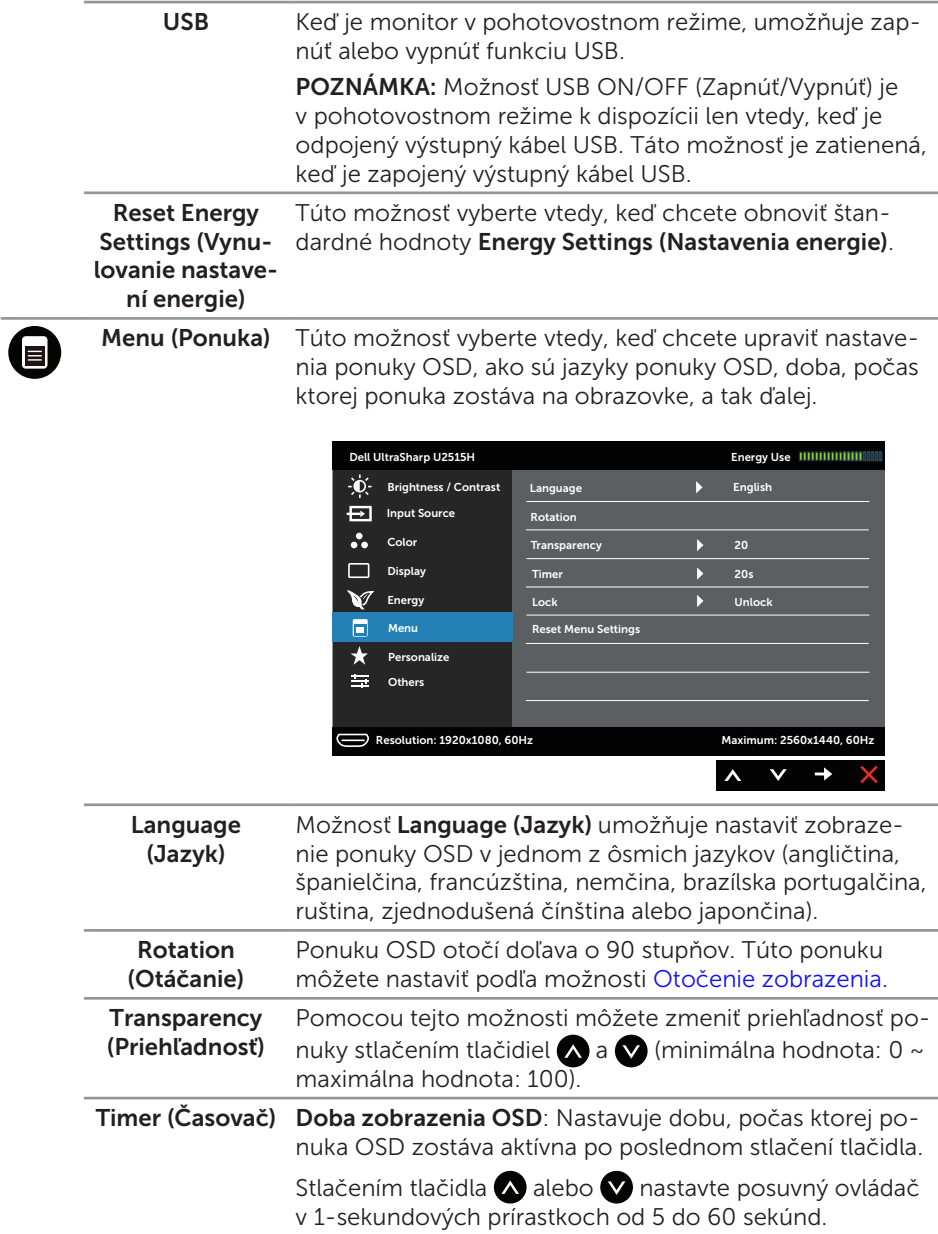

<span id="page-43-0"></span>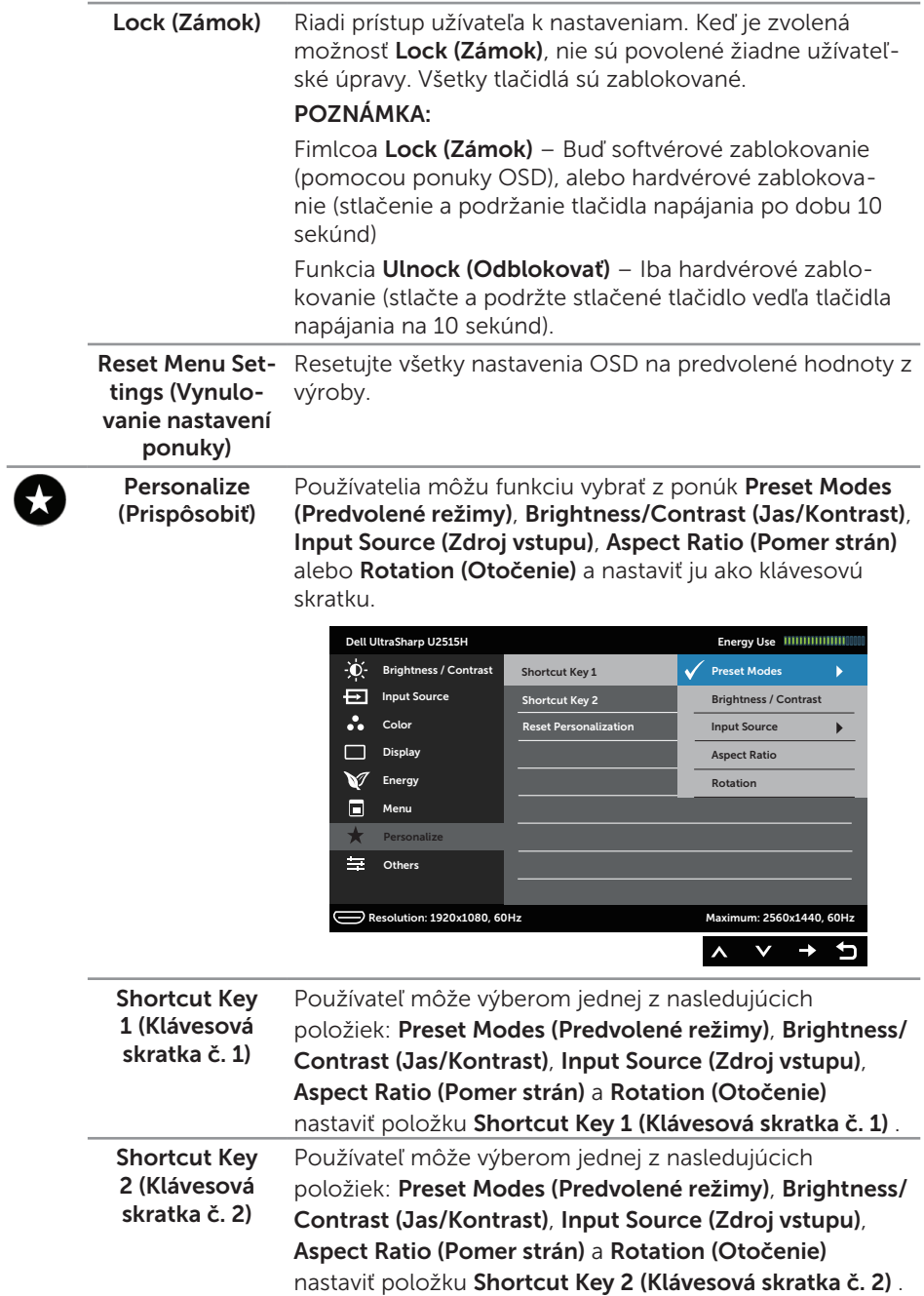

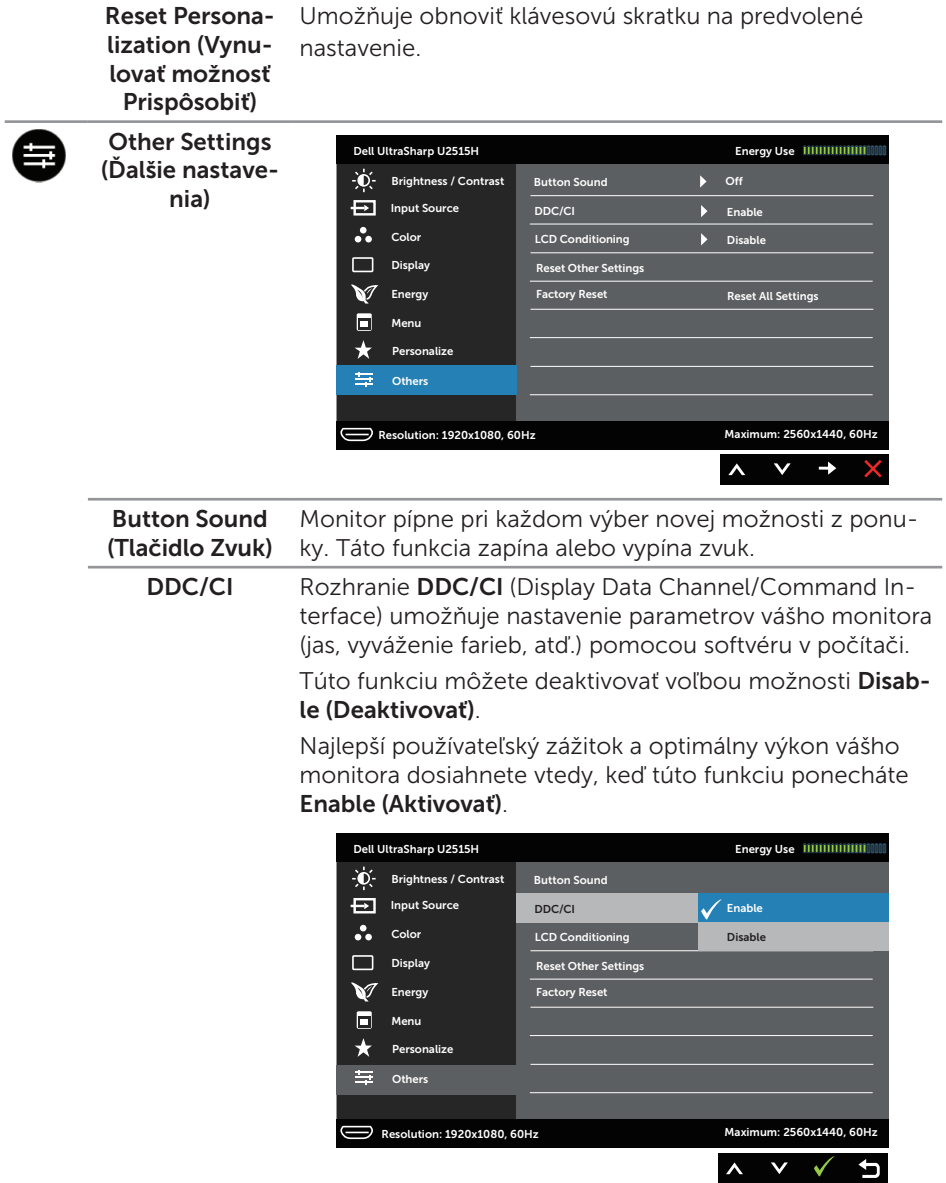

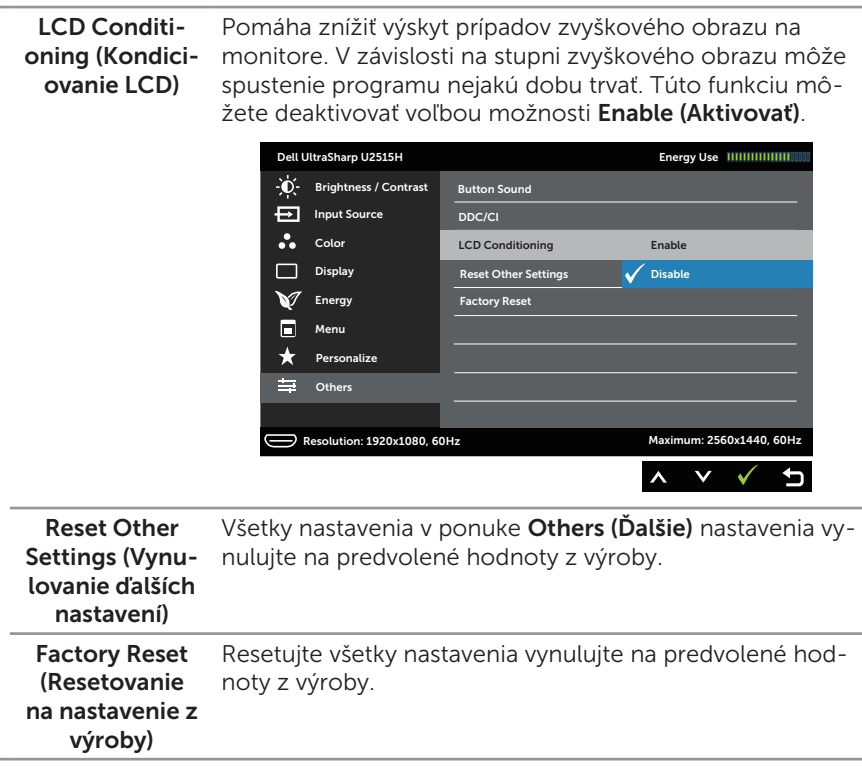

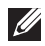

POZNÁMKA: Tento monitor je vybavený vstavanou funkciou, ktorá automaticky kalibruje jas ako náhradu za starnutie kontrolky LED.

#### Výstražné hlásenia OSD

Keď je aktivovaná funkcia Dynamic Contrast (Dynamický kontrast) (v týchto predvolených režimoch: Game (Hra) alebo Movie (Film)), ručné nastavenie jasu je zablokované.

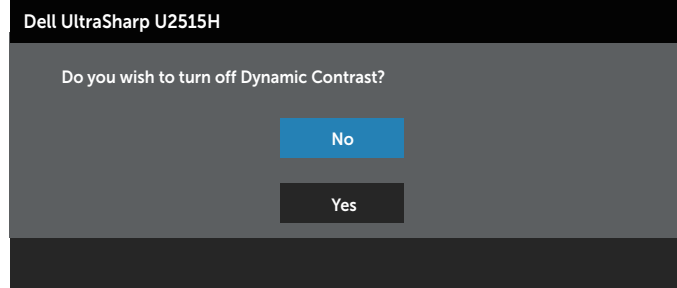

Keď monitor nepodporuje príslušný režim rozlíšenia, zobrazí sa nasledovné hlásenie:

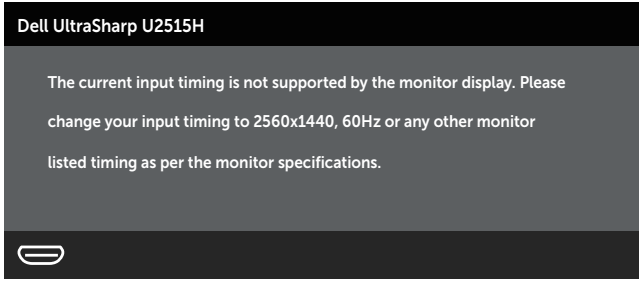

To znamená, že monitor nemôže byť zosynchronizovaný so signálom, ktorý prijíma z počítača. Adresovateľné rozsahy horizontálnej a vertikálnej frekvencie pre tento monitor si pozrite v časti [Technické parametre monitora](#page-10-1). Odporúčaný režim je 2560 x 1440.

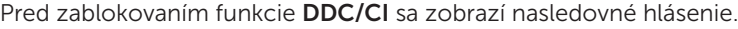

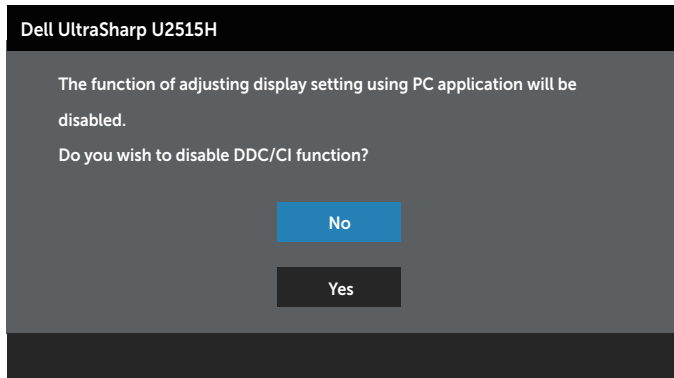

Ak monitor prejde do Power Save Mode (úsporného režimu), zobrazí sa nasledovné hlásenie:

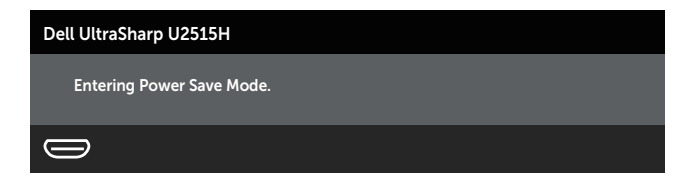

Ak chcete získať prístup do [OSD](#page-34-1), zapnite počítač a zrušte úsporný režim monitora.

Ak stlačíte ktorékoľvek tlačidlo okrem tlačidla napájania, zobrazí sa jedno z nasledovných hlásení v závislosti od zvoleného vstupu:

#### Vstup HDMI (MHL)/mDP/DP

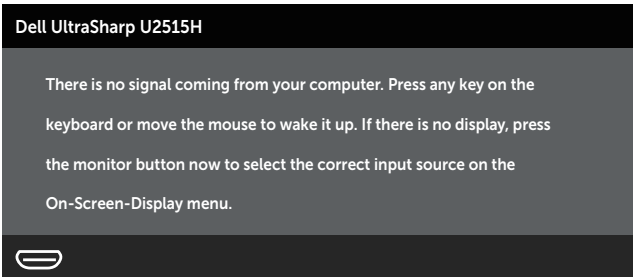

#### alebo

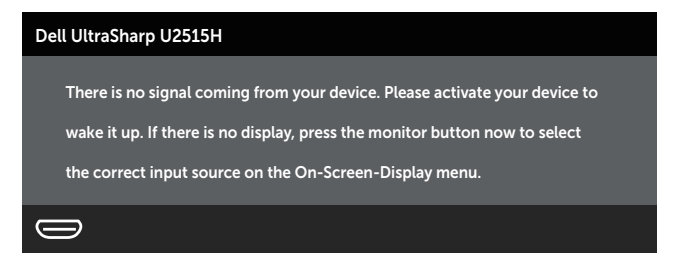

Ak sa zvolí buď vstup HDMI (MHL), mDP alebo DP a príslušný kábel nie je pripojený, zobrazí sa plávajúce dialógové okno tak, ako je to uvedené nižšie.

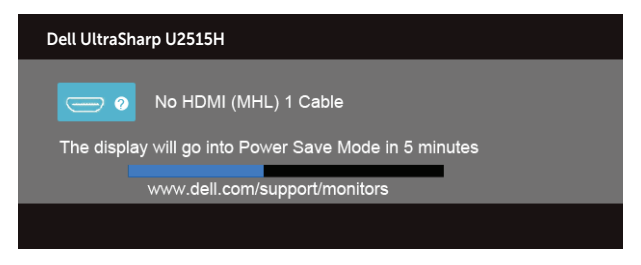

#### alebo

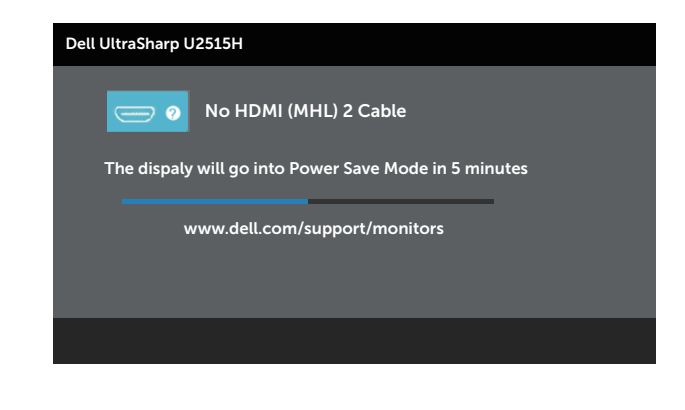

#### alebo

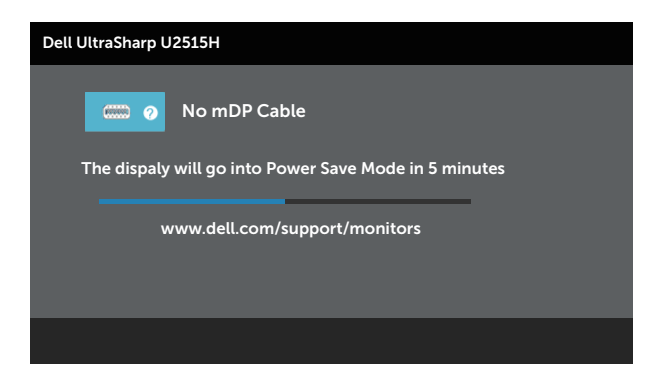

#### alebo

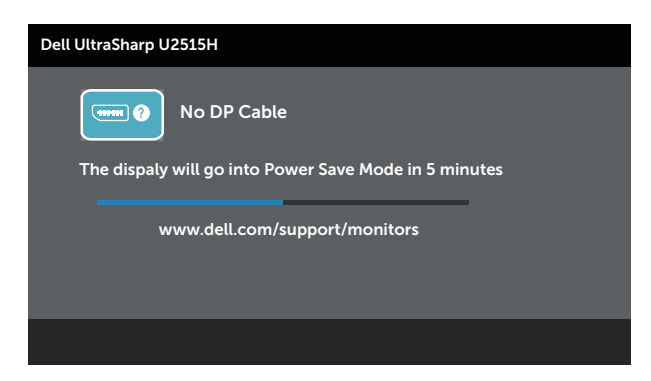

Ďalšie informácie si pozrite v časti [Riešenie problémov](#page-55-1).

# <span id="page-49-0"></span>Nastavenie maximálneho rozlíšenia

Ak chcete nastaviť maximálne rozlíšenie pre monitor:

V operačných systémoch Windows® 7, Windows® 8, Windows® 8.1:

- 1. Ak chcete prejsť na klasickú pracovnú plochu, dlaždicovú pracovnú plochu vyberte iba v operačných systémoch Windows® 8 a Windows® 8.1.
- 2. Pravým tlačidlom kliknite na pracovnú plochu a kliknite na Screen Resolution (Rozlíšenie obrazovky).
- 3. Kliknite na rozbaľovací zoznam pre rozlíšenie obrazovky a zvoľte 2560 X 1440.
- 4. Kliknite na tlačidlo OK.

V operačných systémoch Windows® 10:

- 1. Pravým tlačidlom kliknite na pracovnú plochu a kliknite na Display settings (Nastavenie zobrazenia).
- 2. Kliknite na Advanced display settings (Rozšírené nastavenie zobrazenia).
- 3. Kliknite na rozbaľovací zoznam Resolution (Rozlíšenie) a zvoľte rozlíšenie 2560 X 1440.
- 4. Kliknite na Apply (Použiť).

Ak sa nezobrazuje možnosť 2560 x 1440, zrejme budete musieť aktualizovať svoj grafický ovládač. V závislosti od počítača vykonajte jeden z nasledujúcich postupov: Ak vlastníte stolový alebo prenosný počítač značky Dell:

Choďte na internetovú stránku <http://www.dell.com/support>, zadajte číslo servisného štítku a pre grafickú kartu si stiahnite najnovší ovládač.

Ak používate počítač inej značky, ako Dell (prenosný alebo stolový):

- ∞ Prejdite na stránku technickej podpory pre váš počítač a stiahnite si najnovšie grafické ovládače.
- ∞ Prejdite na internetovú stránku grafickej karty a stiahnite si najnovšie grafické ovládače.

# <span id="page-50-0"></span>Používanie možností Nakláňanie, Natočenie, Zvislé vysunutie, Otočenie a Nastavenie duálneho monitora

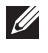

POZNÁMKA: Toto platí pre monitor so stojanom. Keď ste si zakúpili iný stojan, návod na zostavenie si pozrite v príslušnej príručke na namontovanie stojana.

### Nakláňanie, Natočenie

Monitor so vstavaným stojanom môžete nakláňať tak, aby ste získali čo najpohodlnejší uhol na pozeranie.

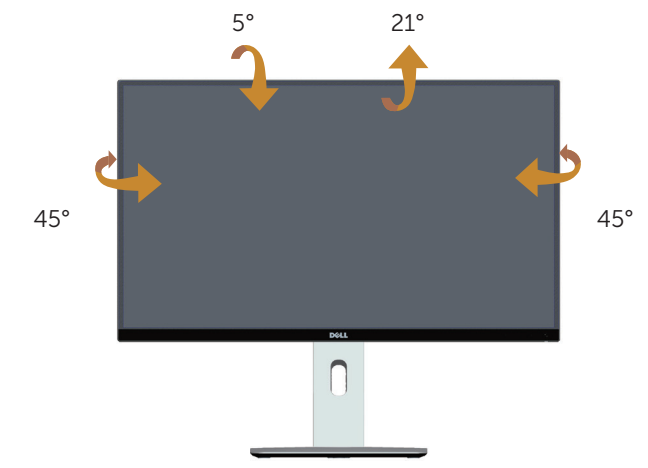

<span id="page-50-1"></span>**POZNÁMKA:** Stojan je pri expedovaní z výrobného závodu odpojený od monitora.

#### Zvislé rozšírenie

 $\mathbb Z$  **POZNÁMKA:** Stojan sa vysúva zvisle maximálne o 115 mm. Dolný obrázok znázorňuje spôsob zvislého vysunutia stojana.

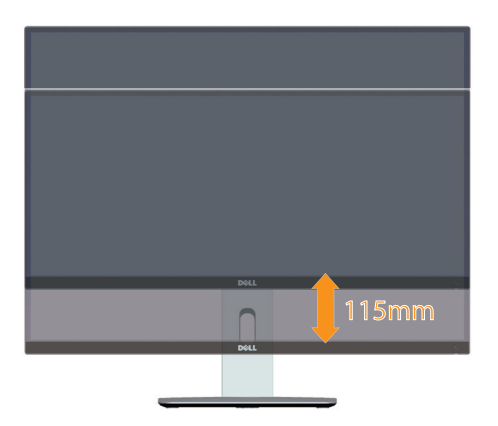

### <span id="page-51-0"></span>Otočenie monitora

Monitor musí byť pred otočením úplne zvisle vysunutý (ZAPOZNAMKA: Stojan je pri [expedovaní z výrobného závodu odpojený od monitora.\)](#page-50-1) a úplne naklonený hore, aby sa zabránilo narážaniu spodného okraja monitora.

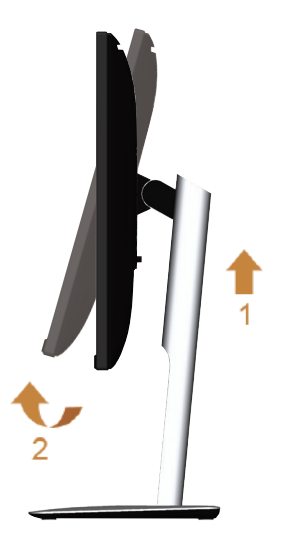

#### Otočenie doprava

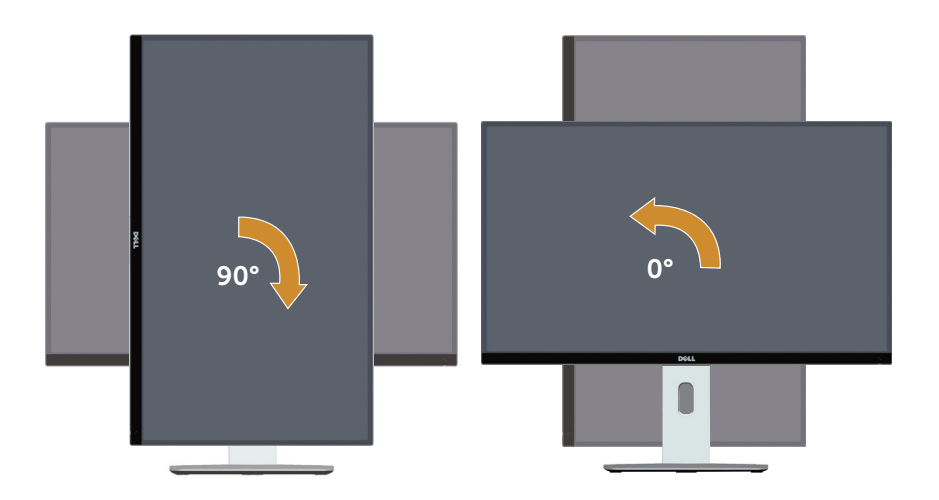

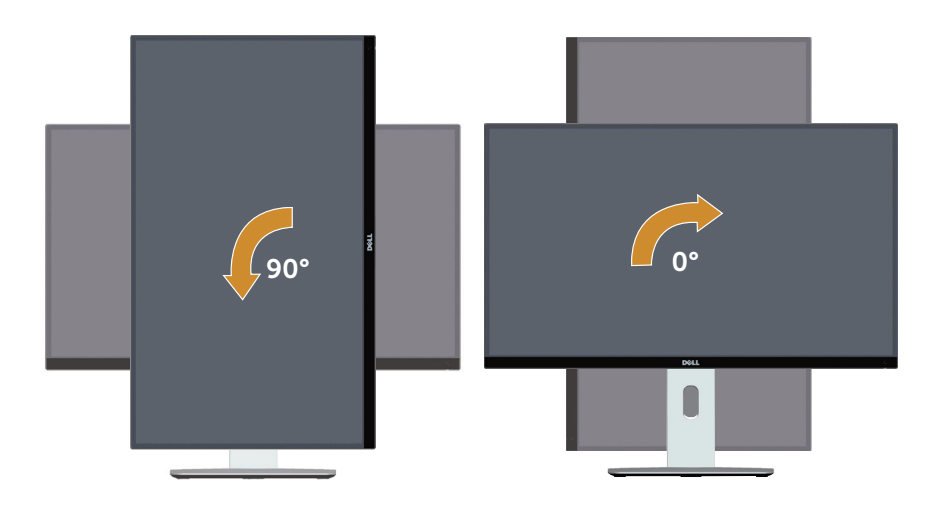

#### Obrátené namontovanie (180°)

POZNÁMKA: Ak chcete monitor namontovať obrátene (180°), stojan odmontujte a použite riešenie montáže na stenu (voliteľná).

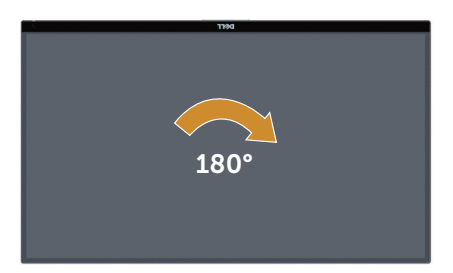

**POZNÁMKA:** Ak chcete v počítači Dell používať funkciu Display Rotation (Otočenie zobrazenia) (Na šírku proti zobrazeniu Na výšku, musíte aktualizovať grafickú kartu, ktorá nie dodaná k tomuto monitoru. Ak si chcete prevziať ovládač grafiky, prejdite na lokalitu [www.dell.com/support](http://www.dell.com/support) a v časti Download (Prevziať) vyhľadajte najnovšie aktualizácie pre ovládače videa.

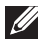

U

**POZNÁMKA:** V režime Zobrazenie na výšku sa môže vyskytnúť zníženie výkonu grafických aplikácií (hranie vo formáte 3D a podobne).

#### Nastavenie duálneho monitora

Schopnosť otočenia držiaka doprava o 90°, doľava o 90° a opačne (180°) umožňuje najtesnejšie hranice umiestnenia každého monitora vedľa seba, čím sa získa minimálna medzera medzi zobrazenými obrazmi.

Odporúčané nastavenie duálneho monitora:

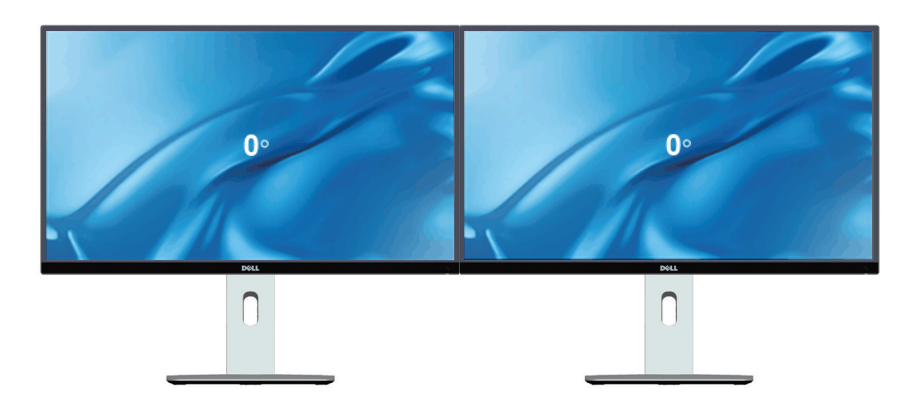

#### Na šírku (vedľa seba)

Na šírku (zhora nadol)

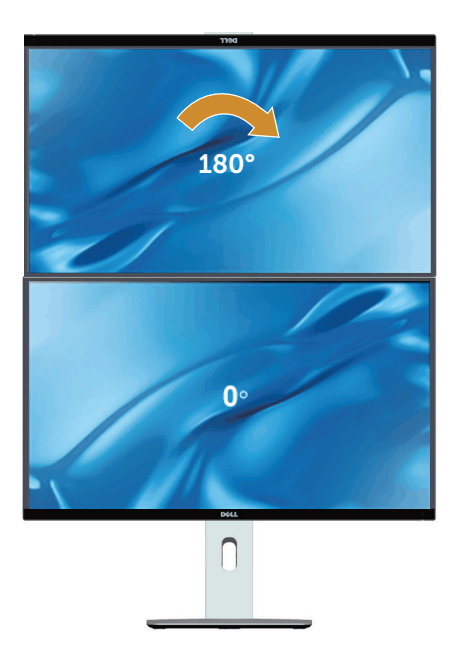

Podporované riešením montáže na stenu (voliteľná)

<span id="page-54-0"></span>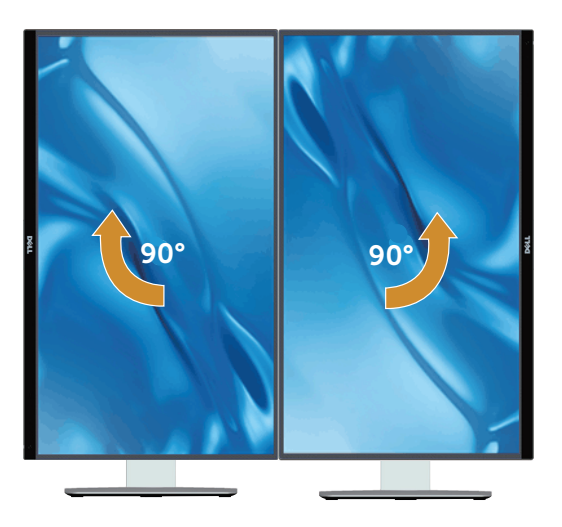

# Úprava nastavení otáčania zobrazenia vášho systému

Ak chcete upraviť nastavenia otáčania zobrazenia vášho systému, po otočení monitora musíte vykonať nižšie uvedené kroky.

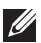

POZNÁMKA: Ak používate monitor s počítačom inej značky ako Dell, informácie o otáčaní zobrazeného obsahu si vyhľadajte na internetovej stránke ovládača grafiky alebo na internetovej stránke výrobcu vášho počítača.

Ak chcete upraviť nastavenia otáčania zobrazenia:

- 1. Pravým tlačidlom kliknite na ikonu Tento počítač a potom kliknite na zložku Properties (Vlastnosti).
- 2. Zvoľte kartu Settings (Nastavenia) a kliknite na možnosť Advanced (Rozšírené).
- 3. Ak používate grafickú kartu ATI, zvoľte kartu Rotation (Otáčanie) a nastavte uprednostňované otáčanie.
- 4. Ak používate grafickú kartu nVidia, kliknite na kartu nVidia, v ľavom stĺpci zvoľte možnosť NVRotate (Otočenie NV) a potom zvoľte uprednostňované otočenie.
- 5. Ak používate grafickú kartu Intel®, zvoľte grafickú kartu Intel, kliknite na možnosť Graphic Properties (Vlastnosti grafiky), zvoľte kartu Rotation (Otočenie) a potom nastavte uprednostňované otočenie.

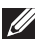

**22 POZNÁMKA:** Ak sa vám nezobrazí možnosť otočenia alebo ak nesprávne funguje, prejdite na lokalitu [www.dell.com/support](http://www.dell.com/support) a prevezmite si najnovší ovládač pre vašu grafickú kartu.

# <span id="page-55-1"></span><span id="page-55-0"></span>Riešenie problémov

VÝSTRAHA: Skôr, než začnete vykonávať akékoľvek činnosti podľa tohto odseku, prečítajte si [bezpečnostné pokyny.](#page-62-2)

# Samokontrola

Tento monitor je vybavený funkciou Samokontrola, ktorá umožňuje zistiť, či monitor správne funguje. Ak je monitor aj počítač správne zapojený, ale obrazovka zostane tmavá, samokontrolu monitora spustite podľa nasledujúcich krokov:

- 1. Vypnite počítač aj monitor.
- 2. Zo zadnej strany počítača odpojte video kábel. Na zabezpečenie riadnej samokontroly musíte zo zadnej strany počítača odpojiť digitálny aj analógový kábel.
- 3. Zapnite monitor.

Ak monitor nemôže snímať obrazový signál, hoci funguje správne, na obrazovke by sa malo zobraziť pohyblivé dialógové okno (na čiernom pozadí). V režime samokontroly svieti biely indikátor napájania LED. Jedno z dialógových okien sa bude stále posúvať na obrazovke aj v závislosti od vybraného vstupu.

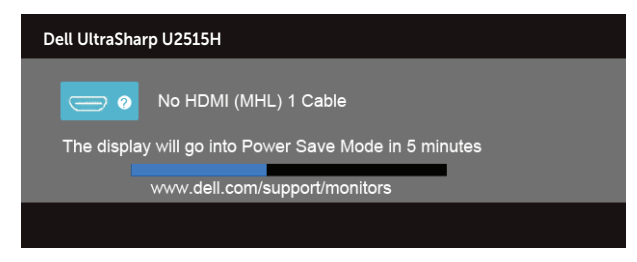

alebo

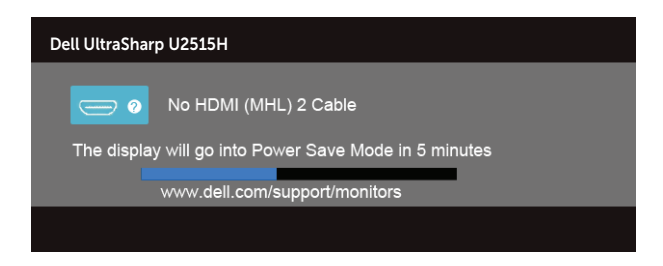

alebo

<span id="page-56-0"></span>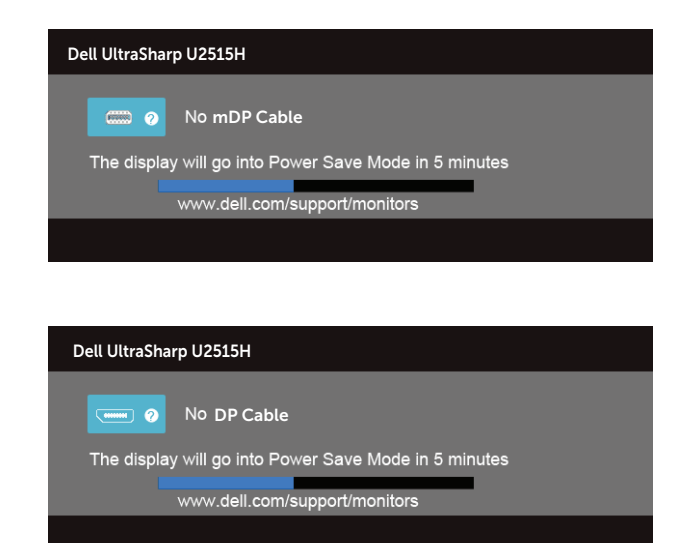

- 4. Toto dialógové okno sa tiež zobrazí v normálnej prevádzke systému, ak sa odpojí video kábel alebo je poškodený.
- 5. Monitor vypnite a znovu zapojte video kábel; potom zapnite aj počítač aj monitor.

Ak po vykonaní predchádzajúceho postupu obrazovka monitora zostane prázdna, skontrolujte video ovládač a počítačový systém, pretože váš monitor funguje správne.

## Vstavaná diagnostika

Tento monitor má vstavaný diagnostický nástroj, ktorý vám pomôže určiť, či vyskytnutá abnormalita obrazovky predstavuje vnútorný problém monitora alebo počítača a grafickej karty.

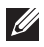

alebo

POZNÁMKA: Vstavaný diagnostický nástroj môžete spustiť iba v prípade, keď je video kábel odpojený a monitor je v režime *samokontroly*.

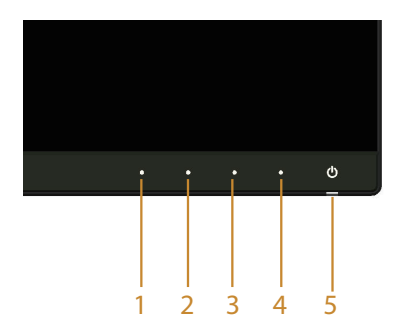

<span id="page-57-0"></span>Spustenie vstavanej diagnostiky:

- 1. Uistite sa, že obrazovka je čistá (na povrchu obrazovky nesmie byť prach).
- 2. Zo zadnej strany počítača alebo monitora odpojte video kábel(le). Monitor sa prepne do režimu Samokontrola.
- 3. Na prednom paneli súčasne stlačte a na 2 sekundy podržte tlačidlo 1 a tlačidlo 4. Zobrazí sa šedá obrazovka.
- 4. Obrazovku starostlivo skontrolujte ohľadne akýchkoľvek abnormalít.
- 5. Znovu stlačte tlačidlo 4 na prednom paneli. Farba obrazovky sa zmení na červenú.
- 6. Skontrolujte obrazovku, či nevykazuje žiadne abnormality.
- 7. Zopakovaním krokov č. 5 a 6 skontrolujte zelené, modré a biele textové obrazovky.

Tento test je skončený, keď sa zobrazí obrazovka s textom. Ak chcete ukončiť, znovu stlačte tlačidlo 4.

Pokiaľ sa vstavaným diagnostickým nástrojom nezistia žiadne abnormality na obrazovke, monitor funguje správne. Skontrolujte grafickú kartu a počítač.

# Bežné poruchy

V nasledovnej tabuľke sa uvádzajú všeobecné informácie o bežných problémoch monitora, ktoré sa môžu vyskytnúť, ako aj možné riešenia:

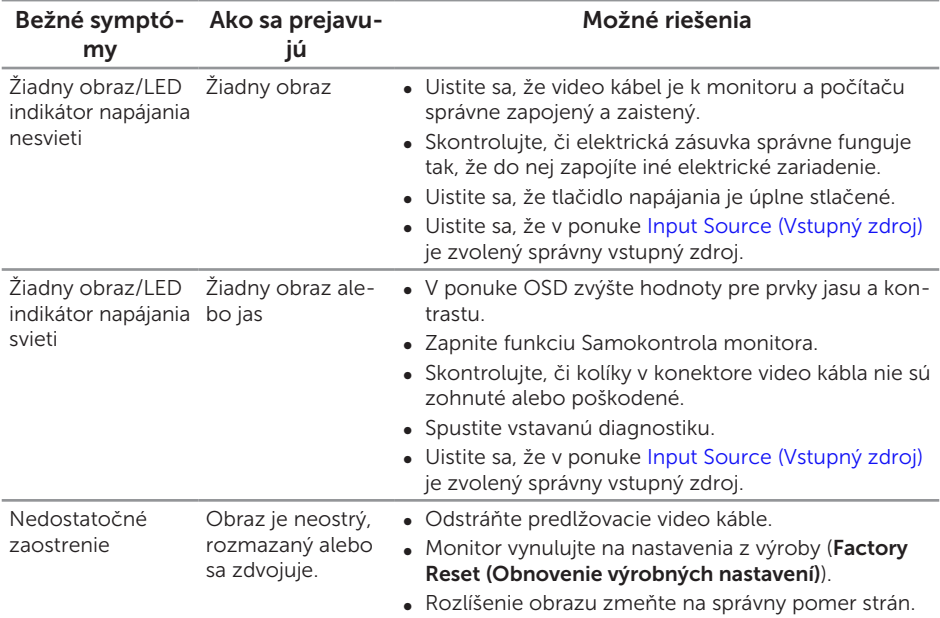

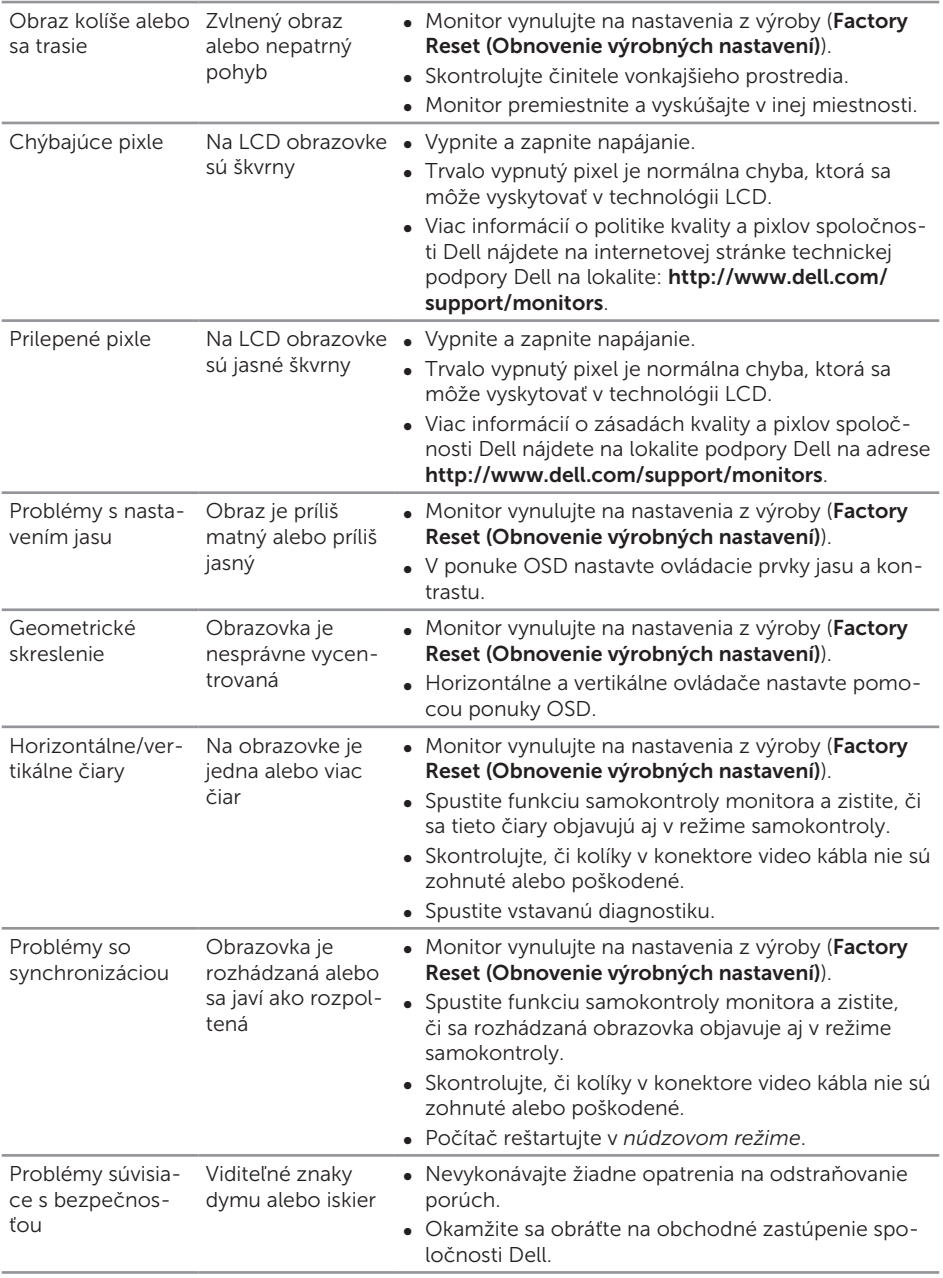

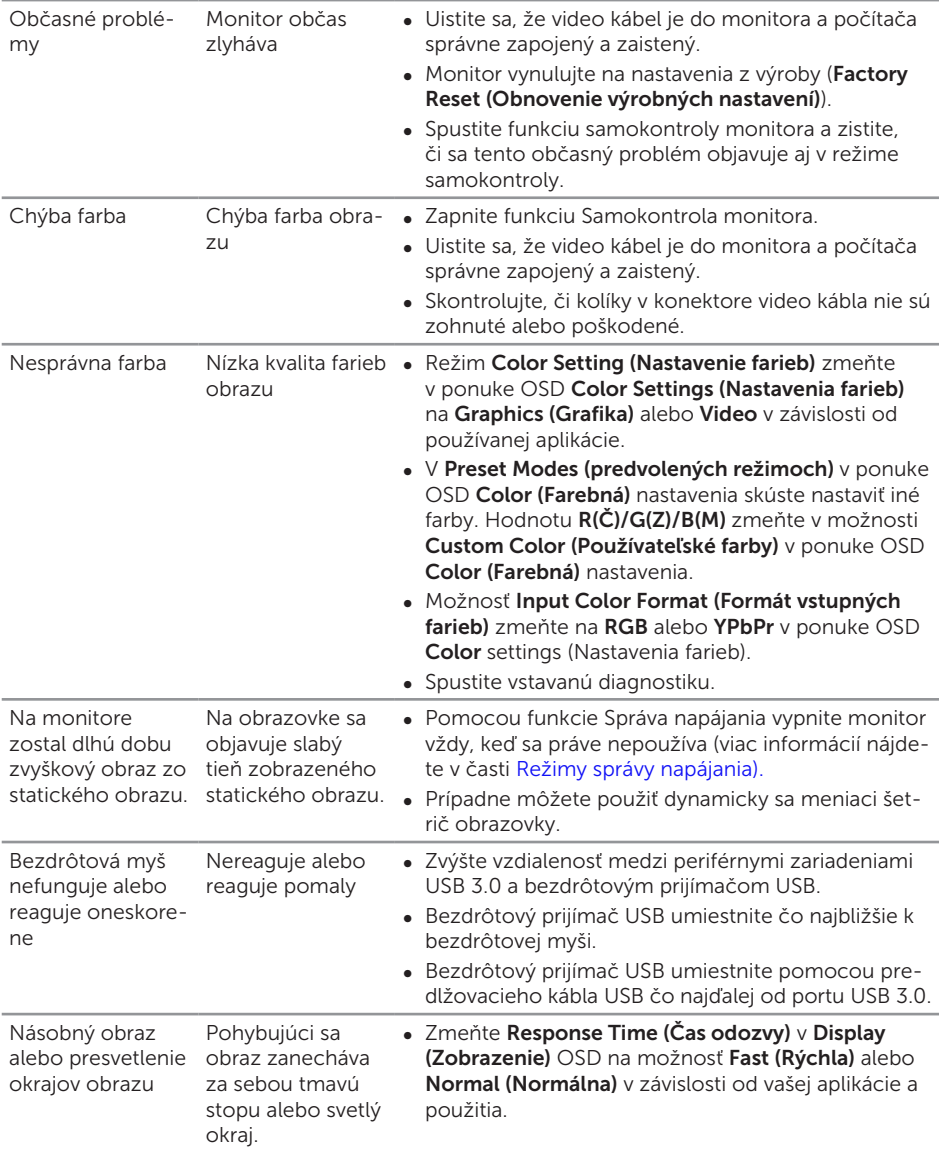

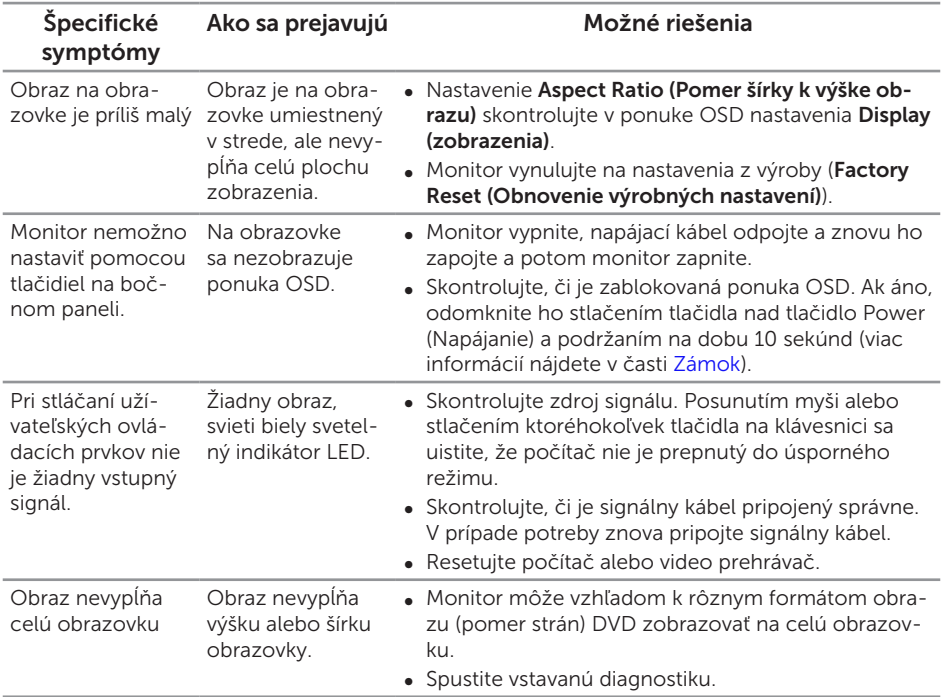

# <span id="page-60-0"></span>Špecifické poruchy výrobku

# <span id="page-61-1"></span><span id="page-61-0"></span>Špecifické problémy univerzálnej sériovej zbernice (USB)

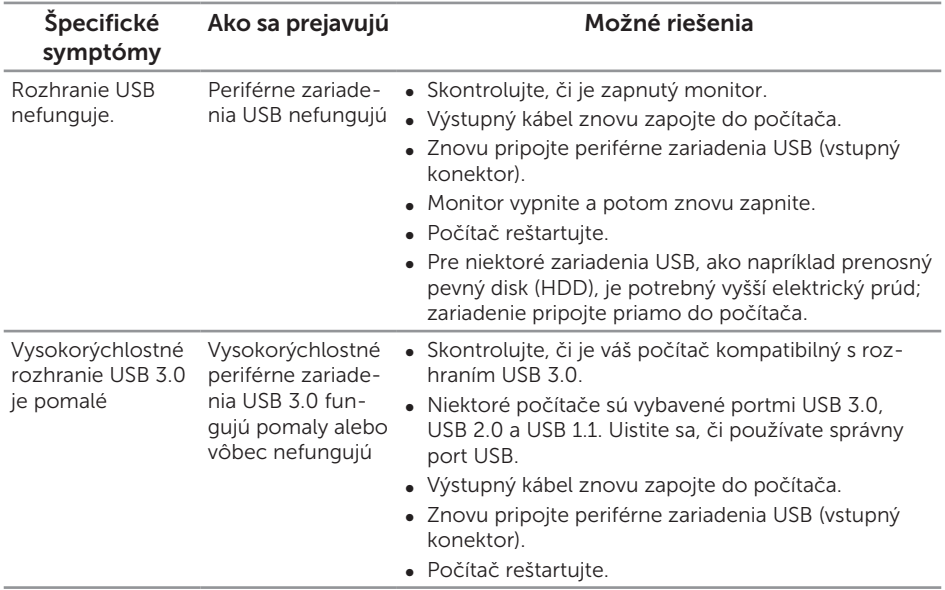

# <span id="page-61-2"></span>Špecifické problémy rozhrania Mobile High-Definition Link (MHL)

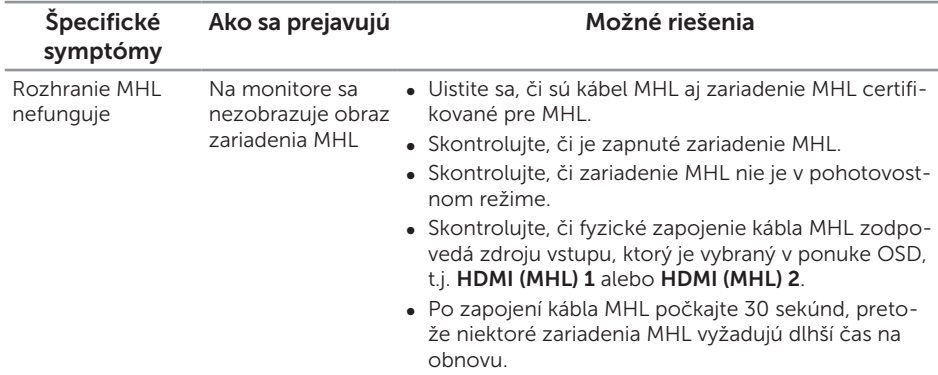

#### <span id="page-62-2"></span><span id="page-62-0"></span>VÝSTRAHA: Bezpečnostné pokyny

VÝSTRAHA: Používanie ovládacích prvkov, nastavení alebo postupov, ktoré sa v tejto dokumentácii neuvádzajú, môže mať za následok nebezpečenstvo úrazu elektrickým prúdom alebo mechanické poškodenie.

Informácie o bezpečnostných pokynoch si pozrite v *informačnej príručke o výrobku*.

# Oznamy FCC (len pre USA) a ďalšie informácie týkajúce sa právnych predpisov

Upozornenia FCC a ďalšie regulačné informácie nájdete na webovej lokalite pre súlad s regulačnými predpismi na adrese [www.dell.com/regulatory\\_compliance](http://www.dell.com/regulatory_compliance).

# <span id="page-62-1"></span>Kontaktovanie spoločnosti Dell

Zákazníci v Spojených štátoch amerických môžu volať na číslo 800-WWW-DELL (800-999-3355).

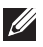

**POZNÁMKA:** Ak nemáte aktívne internetové pripojenie, kontaktné informácie môžete nájsť na objednávke, faktúre, dodacom liste, účtenke alebo v katalógu výrobkov spoločnosti Dell.

Spoločnosť Dell poskytuje niekoľko možností technickej podpory a servisu on-line alebo po telefóne. Ich dostupnosť sa líši podľa krajiny a výrobku a niektoré služby nemusia byť vo vašej oblasti dostupné.

#### Ak chcete získať on-line podporu pre monitor:

1. Navštívte stránku [www.dell.com/support/monitors](http://www.dell.com/support/monitors).

Ak chcete kontaktovať spoločnosť Dell ohľadne predaja, technickej podpory alebo záležitostí týkajúcich sa zákazníckeho servisu:

- 1. Navštívte stránku [www.dell.com/support](http://www.dell.com/support).
- 2. Svoju krajinu a región si vyhľadajte v rozbaľovacej ponuke Vybrať krajinu/región v spodnej časti tejto stránky.
- 3. Kliknite na možnosť Kontaktujte nás v ľavej časti tejto stránky.
- 4. Podľa potreby vyberte vhodnú službu alebo prepojenie na technickú podporu.
- 5. Vyberte spôsob kontaktovania spoločnosti Dell, ktorý vám vyhovuje.

# <span id="page-63-0"></span>Zostavenie monitora

#### Nastavenie rozlíšenia zobrazenia

Ak chcete získať maximálny výkon zobrazenia v operačných systémoch Microsoft® Windows®, rozlíšenie zobrazenia nastavte na hodnotu 2560 x 1440 pixelov vykonaním nasledovných krokov:

V operačných systémoch Windows® 7, Windows® 8, Windows® 8.1:

- 1. Ak chcete prejsť na klasickú pracovnú plochu, dlaždicovú pracovnú plochu vyberte iba v operačných systémoch Windows® 8 a Windows® 8.1.
- 2. Pravým tlačidlom kliknite na pracovnú plochu a kliknite na Screen Resolution (Rozlíšenie obrazovky).
- 3. Kliknite na rozbaľovací zoznam pre rozlíšenie obrazovky a zvoľte 2560 X 1440.
- 4. Kliknite na tlačidlo OK.

V operačných systémoch Windows® 10:

- 1. Pravým tlačidlom kliknite na pracovnú plochu a kliknite na **Display settings** (Nastavenie zobrazenia).
- 2. Kliknite na Advanced display settings (Rozšírené nastavenie zobrazenia).
- 3. Kliknite na rozbaľovací zoznam Resolution (Rozlíšenie) a zvoľte rozlíšenie 2560 X 1440.
- 4. Kliknite na Apply (Použiť).

Ak sa odporúčané rozlíšenie nezobrazuje ako možnosť, zrejme budete musieť aktualizovať svoj grafický ovládač. Vyberte nižšie uvedenú možnosť, ktorá najlepšie charakterizuje počítačový systém, ktorý používate, a postupujte podľa uvedených krokov.

#### Ak vlastníte stolný počítač Dell ™ alebo prenosný počítač Dell™s pripojením na internet

- 1. Choďte na internetovú stránku [www.dell.com/support](http://www.dell.com/support), zadajte číslo servisného štítku a pre grafickú kartu si stiahnite najnovší ovládač.
- 2. Po nainštalovaní ovládačov pre grafický adaptér sa znovu pokúste nastaviť rozlíšenie na 2560 X 1440.

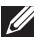

POZNÁMKA: Ak sa vám nedarí nastaviť rozlíšenie na 2560 x 1440, obráťte sa na obchodné zastúpenie Dell a informujte sa na grafický adaptér, ktorý podporuje tieto rozlíšenia.

#### Ak vlastníte inú značku stolného a prenosného počítača alebo grafickej karty, ako Dell™

V operačných systémoch Windows® 7, Windows® 8, Windows® 8.1:

1. Ak chcete prejsť na klasickú pracovnú plochu, dlaždicovú pracovnú plochu

vyberte iba v operačných systémoch Windows® 8 a Windows® 8.1.

- 2. Na pracovnej ploche vyberte kliknutím pravým tlačidlom možnosť Personalization (Prispôsobenie).
- 3. Kliknite na možnosť Change Display Settings (Zmeniť nastavenia displeja).
- 4. Kliknite na možnosť Advanced Settings (Rozšírené nastavenia).
- 5. V zozname v hornej časti okna označte dodávateľa svojho grafického ovládača (napríklad NVIDIA, ATI, Intel a podobne).
- 6. Aktualizovaný ovládač si pozrite na internetových stránkach dodávateľa grafickej karty (napríklad <http://www.ATI.com> ALEBO [http://www.NVIDIA.com\)](http://www.NVIDIA.com).
- 7. Po nainštalovaní ovládačov pre grafický adaptér sa znovu pokúste nastaviť rozlíšenie na 2560 X 1440.

V operačných systémoch Windows® 10:

- 1. Pravým tlačidlom kliknite na pracovnú plochu a kliknite na Display settings (Nastavenie zobrazenia).
- 2. Kliknite na Advanced display settings (Rozšírené nastavenie zobrazenia).
- 3. Kliknite na možnosť Display adapter properties (Vlastnosti grafického adaptér).
- 4. V zozname v hornej časti okna označte dodávateľa svojho grafického ovládača(napríklad NVIDIA, ATI, Intel a podobne).
- 5. Aktualizovaný ovládač si pozrite na internetových stránkach dodávateľa grafickejkarty (napríklad<http://www.ATI.com>ALEBO [http://www.NVIDIA.com\)](http://www.NVIDIA.com).
- 6. Po nainštalovaní ovládačov pre grafický adaptér sa znov pokúste nastaviť rozlíšenie na 2560 X 1440.
- **POZNÁMKA:** Ak sa vám nedarí nastaviť odporúčané rozlíšenie, obráťte sa na výrobcu počítača alebo zvážte zakúpenie grafického adaptéra, ktorý podporuje príslušné rozlíšenie obrazu.